# **SimH で PDP-7 ベアメタル プログラミング**

— シミュレータ上で アセンブリ言語によるプログラミングを体験! –

[著]⼤神祐真

技術書典 14 新刊 2023年5月20日 ver 1.0

#### **■免責**

本書は情報の提供のみを⽬的としています。 本書の内容を実行・適用・運用したことで何が起きようとも、それは実行・適用・運用した人 自身の責任であり、著者や関係者はいかなる責任も負いません。

#### **■商標**

本書に登場するシステム名や製品名は、関係各社の商標または登録商標です。 また本書では、™、®、© などのマークは省略しています。

## **[はじめ](#page-22-0)に**

本書を手に取っていただき、ありがとうございます! 本書では、「SimH」というシミュレータを用いて、「PDP-7」という 1960 年代のコ [ンピュータをアセンブリ⾔語で直接制御するベアメタルプログラミングを⾏いま](#page-50-0)す。

### **本書の構成**

本書は以下の 4 章構成です。

#### **第 1 章「SimH のセットアップと初めてのプログラム」**

PDP-7 と SimH の紹介と、SimH のセットアップ、そして初めてのプログラ ムとして「実⾏を停⽌するだけのプログラム」を作ってみます。

#### **第 2 章「計算を⾏ってみる (疑似乱数⽣成)」**

基本的な計算を⾏う例として線形合同法による疑似乱数⽣成を⾏ってみます。

#### **第 3 章「テレタイプで⽂字の⼊出⼒ (HELLO WORLD!/エコーバック)」**

テレタイプによる文字の入出力を紹介し、「HELLO WORLD!」を出力するプ ログラムと、入出力両方を用いてエコーバックを行うプログラムを作ってみ ます。

#### **第 4 章「ベクタースキャンディスプレイとライトペン (図形描画/ヒット検出)」**

ベクタースキャンディスプレイとライトペンの使い⽅を紹介し、ベクタース キャンディスプレイへの簡単な図形の描画とライトペンによる図形のヒット期 間の検出を⾏います。

### **想定する作業環境**

3

私が Debian を普段使⽤しているため、基本的に Debian 系の Linux ディストリ ビューションで作業を⾏うことを想定しています。Windows の WSL2 の Ubuntu でも、以降の章で説明する SimH のビルドといくつかのプログラムの実⾏が⾏える ことは一応確認していますので、Windows でも恐らく問題ないかと思います。ただ、 macOS は未検証です。

はじめに

## **サンプルコードについて**

本書の各章で実装するプログラムを SimH 独⾃のスクリプト形式で記述したもの を以下の GitHub リポジトリで公開しています。(SimH 独⾃のスクリプト形式につ いては第 1 章のコラムで説明しています。)

• https://github.com/cupnes/pdp7-baremetal-programming-with-s imh-samples

## **電⼦版や本書の更新情報について**

本書の電⼦版は下記のウェブページで公開しています。

• http://yuma.ohgami.jp/

本書の内容について訂正や更新があった場合もこちらのページに記載します。何か おかしな点があった場合等は、まずこちらのページをご覧ください。

## **[⽬次](#page-22-0)**

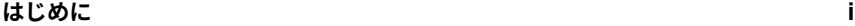

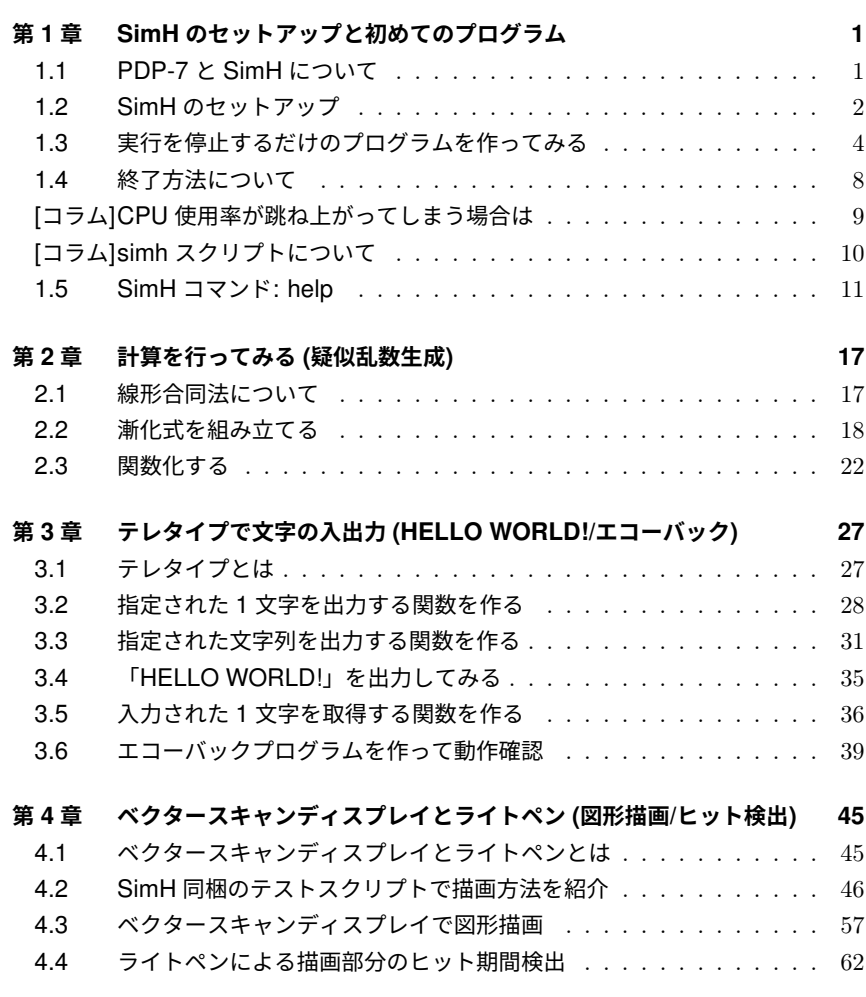

**おわりに 69**

# **<sup>第</sup> 1 <sup>章</sup> SimH のセットアップと初めての プログラム**

この章では、PDP-7 と SimH の紹介と、SimH のセットアップ、そして初[めて](#page-6-0) のプログラムとして「実⾏を停⽌するだけのプログラム」を作ってみます。

## <span id="page-6-0"></span>**1.1 PDP-7 と SimH について**

PDP-7 は、[Digital Equi](https://opensimh.org/)pment Corporation(DEC) というメーカーから 1965 年 にリリースされた 18 ビットのコンピュータです。⼤きさが冷蔵庫程もあるのですが、 当時「メインフレーム」と呼ばれていたコンピュータよりは⼩さいということで「ミ ニコンピュータ」と呼ばれていたそうです。DEC は PDP-7 以前・以後にも「PDP-< 番号>」というコンピュータをいくつもリリースしています。中でも PDP-7 は「初 めて UNIX が作られたコンピュータ」として歴史的なコンピュータです。

SimH は、PDP シリーズのような歴史的なコンピュータを現代の PC 上で再現す るシミュレータです。SimH にはバージョン 3 系以前の「"classic" version\*1」と、 バージョン 4 系の「Open-SimH<sup>\*2</sup>」があります。バージョン 4 系で大幅に機能追加 が⾏われており、本書でも使⽤する Type 340 というディスプレイのシミュレーショ ンはバージョン 4 系で追加されています。そのため、本書ではこの Open-SimH とい うバージョン 4 系の SimH を使⽤します。

<sup>\*1</sup> http://simh.trailing-edge.com/

<sup>\*2</sup> https://opensimh.org/

第 1 章 SimH のセットアップと初めてのプログラム

## **1.2 SimH のセットアップ**

SimH は Linux ディストリビューションのパッケージリポジトリにも入っていた りしますが、⼤抵バージョン 3 系のものであるため、公式の GitHub リポジトリから ソースコードを取得してビルドします。

#### *♣* **ソースコードを取得**

バージョン 4 系 (Open-SimH) の GitHub リポジトリは以下の URL です。

• https://github.com/open-simh/simh

こちらから git clone 等でソースコードを取得してください。なお、本書では master ブランチの 09899c18 (2023[年](#page-7-0)1月22日のコミット) 時点を使用してい ます。

▼ リスト 1.1: 操作例

```
$ git clone https://github.com/open-simh/simh.git
• • • clone時の出力(省略) • • •
$ git checkout 09899c18 ←念の為(しなくても問題ないはず)
··· git checkout時の出力(省略) ···
```
<span id="page-7-0"></span>念の為、 09899c18 をチェックアウトしていますが、基本的に最新を使用して問 題ないはずです。もし大きな仕様変更等があった場合は 09899c18 をチェックアウ トするか、あるいは本書の内容を適宜読み替えてください。

#### *♣* **ビルドに必要なソフトウェアをインストール**

 $\text{SimH}$  はビルドのルールが Makefile で、プログラムが  $\text{C}$  言語で書かれています。 そのため、まずはこれらが一通り入った build-essential という Debian パッ ケージをインストールすると良いです。\*3

加 え て 、ビ ル ド に 必 要 と な る Debian パ ッ ケ ー ジ が libpcap-dev ・ libpcre3-dev ・ vde2 ・ libsdl2-dev ・ libsdl2-ttf-dev ・

<sup>\*3</sup> apt が使用できない OS については、それぞれの OS の方法で「make」と「gcc」のインストール を⾏ってください。

1.2 SimH のセットアップ

libedit-dev の 6 つですので、これらもインストールしてください。\*4\*5

#### ▼ リスト 1.2: 操作例

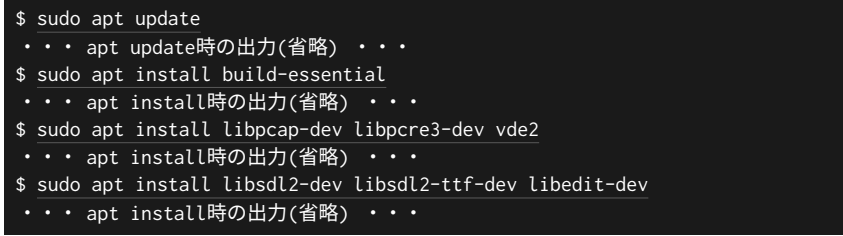

#### *♣* **ビルド**

ビルドは、取得したソースコードのディレクトリへ移動して make pdp7 を実行 するだけです。

#### ▼ リスト 1.3: 操作例

```
$ cd simh ←ソースコードのディレクトリへ移動
$ make pdp7 ←ビルド
・・・ make時の出力(省略) ・・・
$ ls BIN/pdp7
BIN/pdp7 ←生成確認
```
ビルドが完了すると、直下の BIN ディレクトリ内に pdp7 という実行ファイルが 生成されています。

### *♣* **インストール**

9

BIN ディレクトリに生成された pdp7 を、今後パス指定無しで実行できるようにし ておいてください。Linux であれば、pdp7 に実⾏権限を付与した上で、 BIN ディ レクトリの絶対パスを環境変数 PATH へ追加するか、 PATH に既に列挙されている ディレクトリへ配置すれば良いです。

<sup>\*4</sup> ビルドに必要なパッケージについては Open-SimH の GitHub リポジトリ内の SIMH-V4 status.md の「Linux - Dependencies」に書かれています。ただ、そこには libsdl2\_ttf-dev と いうパッケージ名が書かれていますが、Debian や Ubuntu にそのような名前のパッケージは無く、 おそらく libsdl2-ttf-dev の間違いであると思われるので、本書ではこちらをインストールす るようにしています。

<sup>\*5</sup> その他の OS の場合は、Open-SimH の GitHub リポジトリ内の SIMH-V4-status.md の「Build Dependencies」以下の OS 別の説明を参照してください。

第 1 章 SimH のセットアップと初めてのプログラム

#### ▼ リスト 1.4: 操作例

\$ chmod +x BIN/pdp7 \$ echo 'export PATH=/<配置した場所への絶対パス>/simh/BIN:\$PATH' >> ~/.bashrc

## **1.3 実⾏を停⽌するだけのプログラムを作ってみる**

適宜使い方の紹介をしつつ、最初のプログラムとして「実行を停止するだけのプロ グラム」を作ってみます。

#### *♣* **SimH を起動する**

SimHを起動する際は、シェル上で pdp7 コマンドを実行するだけです。

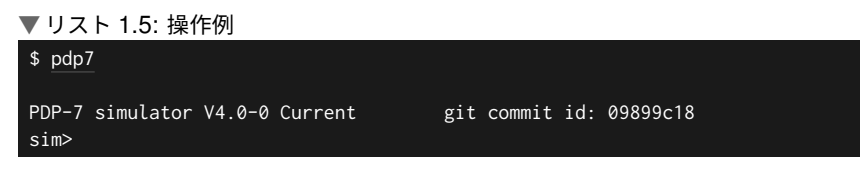

起動すると sim> というプロンプトが表示された状態になります。

#### <span id="page-9-0"></span>*♣* **SimH コマンド: examine <sup>と</sup> deposit**

基本操作として SimH のコマンドを 2 つ紹介します。

1つ目は examine コマンドです。これは、指定されたレジスタ\*6やメモリアドレ スの値を表示するコマンドです。例えば、リスト 1.6 のように実行すると、「次に実 行する命令のアドレス」が入っている「PC(プログラムカウンタ)」というレジスタの 値を表示します。

#### ▼ リスト 1.6: PC の値を表示

```
sim> examine pc ←大文字/小文字どちらも可
PC: 00000 ←数値は8進数
sim>
```
2 つ⽬は deposit コマンドです。これは、第 1 引数で指定されたレジスタやメモ リアドレスへ第 2 引数で指定された値を設定するコマンドです。例えば、リスト 1.7

<sup>\*6</sup> プロセッサが使用する小容量で高速な記憶領域です。プロセッサの命令は基本的にレジスタかメモ リの内容に対して演算を⾏います。

1.3 実行を停止するだけのプログラムを作ってみる

のように実⾏すると、PC レジスタへ 0o100\*7を設定します。

```
▼ リスト 1.7: PC へ 0o100 を設定
sim> deposit pc 100 ←数値を指定する際も8進数
sim>
```
なお、 examine コマンドと deposit コマンドは、共にコマンドの1文字目 ( e あるいは d ) が指定されていればそれぞれのコマンドとして認識されます。例 えば、PC レジスタの値を表示する際はリスト 1.8 のように実行することもできま す。(以降、本書では examine コマンドは e で、 deposit コマンドは d で実行 します。)

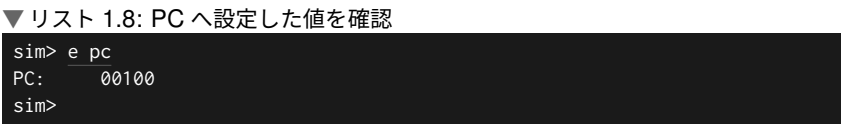

加えて、両コマンドでは「Switches」と呼ばれるオプションを指定することで、表示 あるいは設定する際のデータ形式をデフォルトの 8 進数から変更できます (表 1.1)。

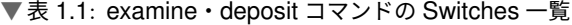

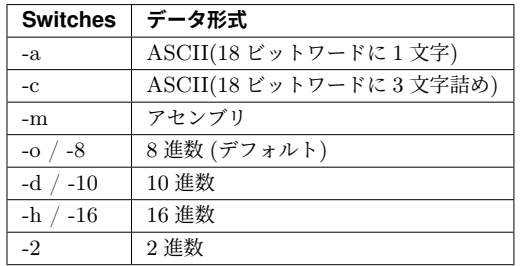

また、 examine コマンドは、メモリアドレスの範囲指定ができます。 <開始アドレス> <終了アドレス> あるいは <開始アドレス>/<長さ>と指定するこ とでその範囲の内容を表示します。

Switches や範囲指定の挙動についてはそれらを使用する際に改めて紹介します。 それに加えて、実は examine と deposit には他にも機能があったりするので すが、本書では特に重要ではないため、もし興味があれば後述のコラムで紹介す る help コマンド等を参照してみてください。

<sup>\*7</sup> 「0o」は 8 進数表記を表す接頭辞です。

#### *♣* **PDP-7 命令: HLT**

アセンブリ⾔語でのプログラミングのために、本書では PDP-7 の CPU 命令を適 宜紹介していきます。

まず紹介するのは HLT 命令です (表 1.2)。これは PDP-7 の実行を停止する命令 です。シミュレータ的にもこの命令の実⾏でシミュレーション動作が停⽌します。

▼ 表 1.2: PDP-7 命令紹介: HLT

| ₹≡≓<br>ィンプリー |  |
|--------------|--|
| - 11         |  |

#### *♣* **SimH 上でベアメタルプログラミング**

それでは、 HLT 命令を使用して「実行を停止するだけのプログラム」を作って実 行してみましょう。(「作る」といっても HLT 命令 1 つだけですが。)

アドレス 0o100 以降にプログラムを配置することにします。 deposit コマンド を⽤いて、アドレス 0o100 へアセンブリ形式で HLT 命令を配置してみましょう (リ スト 1.9)。

▼ リスト 1.9: アドレス 0o100 へ HLT 命令を配置

|                | sim> d -m 100 hlt ←命令も大文字/小文字どちらも可 |
|----------------|------------------------------------|
| sim> e -m 100  |                                    |
| 100: HLT       | ←メモリアドレス0o100にHLT命令が配置された          |
| sim> e 100     |                                    |
| 740040<br>100: | ←"HLT"というのはアセンブリ表記で実際の機械語はコレ       |
| sim>           |                                    |

リスト 1.9 では、 HLT 命令が実際の機械語としては 740040 (8 進数) であること も分かりました。PDP-7 は命令長が固定長なので、その他の命令も18 ビットの命令 ⻑です。

プロセッサが解釈するのは機械語なので、プロセッサに実行させたい命令は機 械語で配置しておく必要があります。ただ、SimH は deposit 命令の -m という Switch を使うことで、メモリアドレスに配置する命令をアセンブリの表現で指定す ることができます。(すると、リスト 1.9 で確認した通り、実際には機械語で命令が 配置されます。)本書ではこの方法でメモリ上にプロセッサの命令を一つずつ並べて いくことでプログラミングを行います。

. . . . . . . . . . . . . . . . . . . . . . . . . . . . . . . . . . . . . . . . . . . . . . . . . .

#### **アドレスが 1 進む単位は 18 ビット (しかもこれは命令⻑と同じ)**

PDP-7 はアドレスが 1 進む際に進む量も 18 ビットです。現代の⼀般的なコ ンピュータはアドレスが 1 進むと 1 バイト (たいてい 8 ビット) 進みますが、こ れが PDP-7 の場合は 18 ビット (これを PDP-7 では「1 ワード」と呼んだりし ます) 進むという訳です。そして、PDP-7 は命令長も 18 ビット固定長なので、 1 命令進む毎にアドレスも 1 進みます。

. . . . . . . . . . . . . . . . . . . . . . . . . . . . . . . . . . . . . . . . . . . . . . . . . .

#### *♣* **SimH コマンド: go <sup>と</sup> run**

それでは、これを実行してみましょう。SimH で実行を開始するコマンドとし て go と run の 2 つがあります。違いは以下の通りです。

#### **go コマンド**

実行を開始するだけ。特にハードウェアのリセット等は行わない。

#### **run コマンド**

1 3

シミュレータトでハードウェア (レジスタの値等) をリセットした上で実行を 開始する。

書式は両コマンド共に同じです。引数に何も指定されていなければ現在の PC レジ スタに設定されているアドレスから実行を開始します。もし第1引数の指定があれ ば、そこに指定されたアドレスから実行を開始します。詳しくは後述のコラムで紹介 する help 等を参照してみてください。

ここでは特にハードウェアのリセット等は不要なので、 go コマンドでアドレス 0o100 を指定して実⾏してみます (リスト 1.10)。なお、既に PC レジスタに 0o100 を設定済みの場合、引数無しでも構いません。

▼ リスト 1.10: 実行してみる

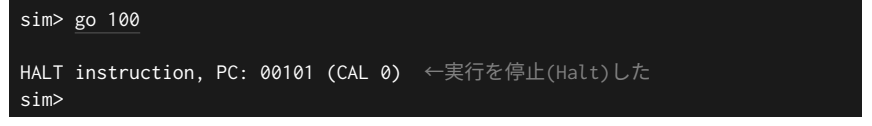

これで初めてのプログラム「実行を停止するだけのプログラム」を作って、動作確 認することができました。

第 1 章 SimH のセットアップと初めてのプログラム

### . . . . . . . . . . . . . . . . . . . . . . . . . . . . . . . . . . . . . . . . . . . . . . . . . .

**プロンプトに戻れない/実⾏を中断したい場合は Ctrl+e** 実装にバグがありプロンプト ( sim> ) に戻れなくなってしまった、あるいは

そうでなくとも実⾏を中断したいという場合は、Ctrl+e(Ctrl キーを押しながら e キー) で SimH 上の実⾏を強制的に中断し、プロンプト ( sim> ) に戻ること ができます。 . . . . . . . . . . . . . . . . . . . . . . . . . . . . . . . . . . . . . . . . . . . . . . . . . .

## **1.4 終了⽅[法に](#page-13-0)ついて**

#### *♣* **現在の状態の保存 (save) と保存した状態の復元 (restore)**

SimH を終了する前に、現在のメモリやレジスタの状態を保存する場合は save (省 略形 sa) コマンドを使用します (リスト 1.11)。

#### ▼ リスト 1.11: save コマンドの使⽤例

```
sim> save hoge.sav ←カレントディレクトリにhoge.savというファイル名で状態を保存
sim> sa fuga.sav ←「sa」のみでも可
sim> sa ~/piyo.sav ←パス指定も可
sim>
```
このセーブデータファイルに何か決まった拡張子があるのかは分かっていません。 本書では.sav という拡張子を付けることにしておきます。

そして、 save コマンドで保存した状態は restore (省略形 rest あるい は get でも可) コマンド\*8で復元できます (リスト 1.12)。

#### ▼ リスト 1.12: restore コマンドの使用例

```
sim> restore hoge.sav ←カレントディレクトリのhoge.savに保存された状態を復元
sim> rest fuga.sav ←「 rest 」のみでも可
sim> get ~/piyo.sav ←「get」でも可。パス指定も可
sim>
```
<sup>\*8</sup> 「セーブした状態のロード」と考えると"load"と打ってしまいそうになりますが、 save コマンド で保存した状態を復元するコマンドは restore ですのでご注意ください。加えて、本書では使用 しませんが load というコマンドはそれはそれで存在します。同様にファイルを引数に取るコマン ドであり、うっかり save コマンドで保存したファイルを指定して実行してもエラーになったりは しないため、「何故か復元できない?」という事になりがちなので、重ねてご注意ください・・。

#### *♣* **SimH を終了する (exit)**

SimHを終了する際は exit コマンドを使用します。このコマンドは quit · bye でも可で、それぞれに exi ・ q ・ by という省略形もあります。例えば、 bye コマンドの省略形の by コマンドを使用するとリスト 1.13 の通りです。

#### ▼ リスト 1.13: bye コマンドの使⽤例

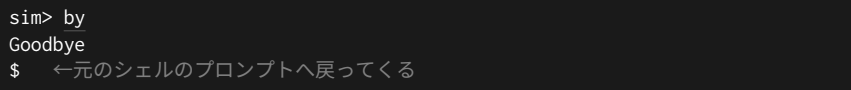

次章以降はまた別のプログラムを作成しますので、続けて作業する場合も一日終了 し、SimH を起動し直してください。

#### **【コラム】CPU 使⽤率が跳ね上がってしまう場合は**

SimH を実⾏する環境にもよるのかもしれませんが、デフォルトでは SimH は 無制限に CPU を使用するため、次章以降でループ処理を実装する等で実行時間 が長くなると CPU 使用率が跳ね上がって高止まりしがちです。

SimH には CPU 消費を制限するスロットルの設定ができます。例えば SimH 上で 1 秒間に実⾏する命令数を 100 万 (1M) に制限する場合、リスト 1.14 の様 に設定を行います。

#### ▼ リスト 1.14: 秒間の命令数を 100 万 (1M) に制限

sim> set throttle 1M sim>

1 5

set throttle は、100 万単位 ( xM ) の他にも指定できる形式があります (表 1.3)。なお、詳しくはこの章の最後で紹介する help コマンドをご覧くださ い。( help set throttle というコマンドで参照できます。)

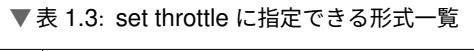

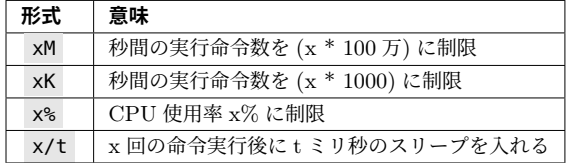

ただし、これも SimH を実⾏する環境によるのかもしれませんが、私の場合、 x% 指定ではその通りに SimH のプロセス (pdp7 プロセス) が制限されません でした。その上、なぜか Ctrl+e で実⾏を停⽌することもできなくなってしまう ので、pdp7 プロセス⾃体を Linux の kill コマンドで強制終了させる必要が ありました。

また、 x/t に関しても、これは確かに CPU 消費を抑えられるのですが、 Ctr+e を押下してから停止するまでの時間もなぜか長くなってしまうのでこれ も使いにくい感じです。

そのため、 xM か xK で自身の環境に良い設定値を見つけて設定するのが良 いと思います。なお、私の環境 (CPU: Core i7 1.8GHz、OS: Debian 11) では、 1M の設定で pdp7 プロセスの CPU 使用率を 6% 程まで抑えることができ、次 章以降で作成するプログラムの実⾏にも問題ない様⼦でした。

#### **【コラム】simh スクリプトについて**

SimH では、シェルスクリプトの様に SimH のコマンド並べたテキストファイ ルを読み込ませて実行させることができます。例えば、この章で行った「実行を 終了するだけのプログラム」の場合、リスト 1.15 の様に書くと、 hlt 命令の メモリへの配置と実⾏、そして SimH ⾃体の終了までを⾏うスクリプトとなり ます。

▼ リスト 1.15: 1 章の内容をスクリプトで記述

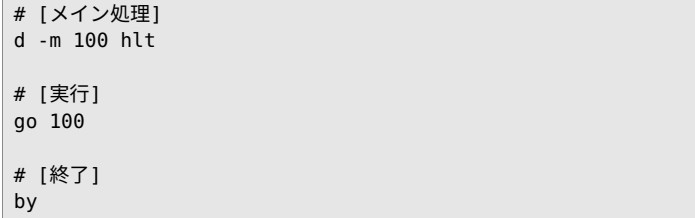

# で始まる行はコメントですので、無くても構いません。見るとわかる通り かと思いますが、単に SimH のコマンドを並べているだけです。このテキスト ファイルを例えば 01-halt.simh というファイル名で保存したとすると、リスト 1.16 のように実⾏できます。

1.5 SimH コマンド: help

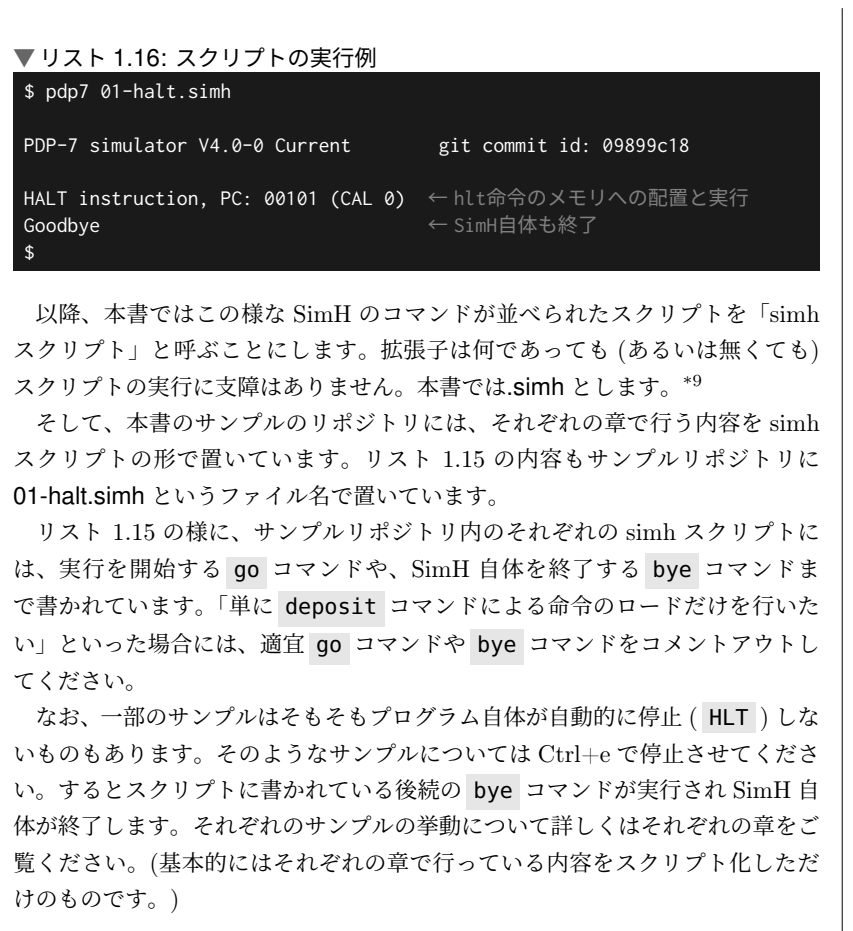

## **1.5 SimH コマンド: help**

1 7

SimH はヘルプを内蔵しており、 help コマンドで閲覧できます。この章の最後 に、 help コマンドの使い⽅を簡単に紹介します。

<sup>\*9</sup> Open-SimH のリポジトリ内にもこのような拡張子で simh スクリプトが置かれていたりします。

まず、引数なしで実行すると help コマンド自体の説明が表示されます (リスト  $1.17)$ <sub>0</sub>

▼ リスト 1.17: 引数なしで実行してみる

```
sim> help
Help is available for devices
 HELP dev
 HELP dev SET
 HELP dev SHOW
 HELP dev REGISTERS
Help is available for the following commands:
  ! ASSERT ASSIGN ATTACH BOOT
  BREAK CALL CAT CD CONTINUE
  COPY CP CURL DEASSIGN DEBUG
  DELETE DEPOSIT DETACH DIR DISKINFO
  DO DUMP ECHO ECHOF ELSE
  EVALUATE EXAMINE EXIT EXPECT GO
  GOTO HELP IDEPOSIT IEXAMINE IF
  IGNORE LOAD LS MKDIR MOVE
  MV NEXT NOBREAK NODEBUG NOEXPECT
  NORUNLIMIT NOSEND ON PROCEED PWD
  RENAME RESET RESTORE RETURN RM
  RMDIR RUN RUNLIMIT SAVE SCREENSHOT
  SEND SET SHIFT SHOW SLEEP
  STEP TAR TESTLIB TYPE
sim>
```
英語ではありますが、できることが簡単に説明されています。まず、 help <デバイス名> というコマンドで、SimH がシミュレートしているデバイスの ヘルプを閲覧できます。例えば CPU に関するヘルプを閲覧する際は help cpu を 実⾏します (リスト 1.18)。

▼ リスト 1.18: CPU のヘルプを⾒る

```
sim> help cpu
CPU help
CPU device SET commands: ← setコマンドで有効/無効を設定できるパラメータ一覧
set CPU NOEAE
set CPU EAE
\cdots省略‧‧‧
```
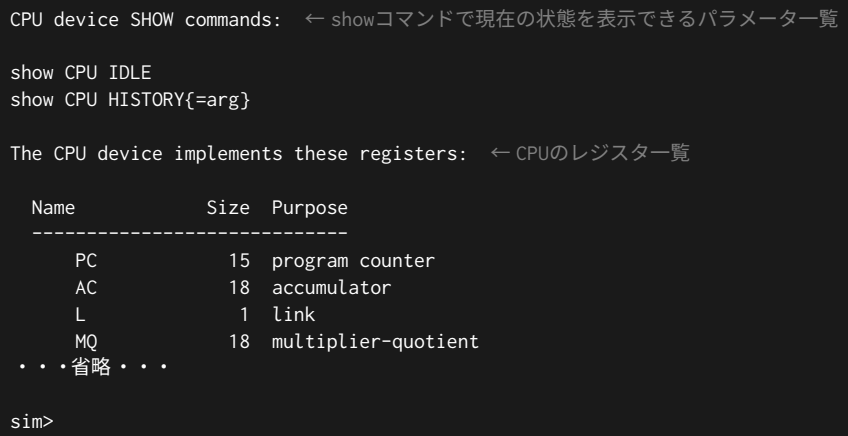

ここで注目すべきは CPU のレジスター覧です。これを見ると PC が 15 ビットで あることや、 AC が 18 ビットであることが分かります。

また、デバイスの各種設定を有効化/無効化する set コマンドは後ほど 3 章以降 で使用します。SimH がシミュレートしているデバイス一覧は show devices とい うコマンドで得られます。このコマンドも 3 章で使⽤していますので、詳しくはそち らをご覧ください。

次に、SimH のコマンドのヘルプを見てみましょう。引数なしで実行した際に 「Help is available for the following commands:」の箇所に⼀覧されていた内容が SimH で使用できるコマンド一覧です。試しに examine コマンドのヘルプを見てみ ます (リスト 1.19)。

▼ リスト 1.19: examine コマンドのヘルプを見る

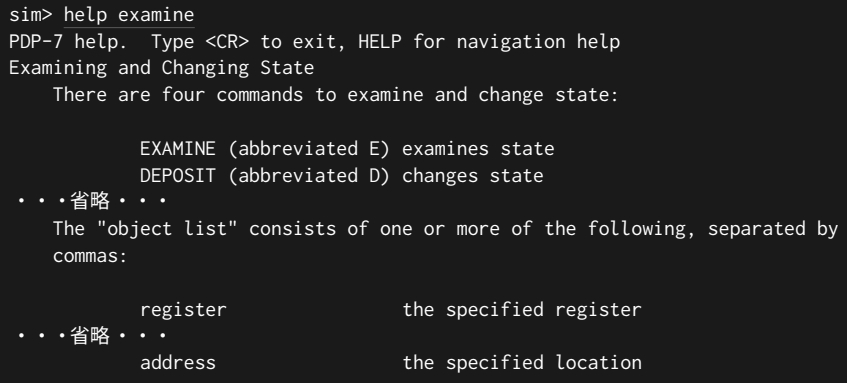

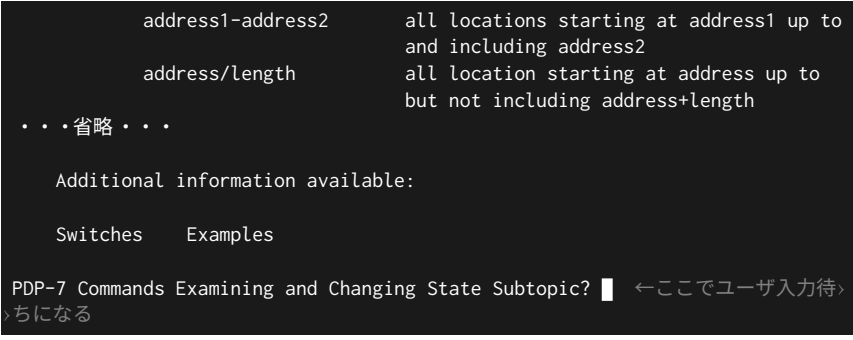

examine コマンド自体が高機能なコマンドである事に加えて、 deposit コマン ドについても一緒に説明しているのでとても長いヘルプです。リスト 1.19 では色々 と省略していますが、 examine と deposit が e や d でも良い事や、引数とし てレジスタやアドレスを取る事などが書かれています。

ここで、 sim> のプロンプトには戻ってこず、「PDP-7 Commands Examining and Changing State Subtopic?」という質問でユーザ入力待ちになっています。こ れは SimH のヘルプ機能の特徴的なところで、表示したヘルプにサブトピックがある 場合、「サブトピックを表示するか?」という質問と共にユーザ入力待ちになります。

今回の場合、「Additional information available:」に並んでいる「Switches」と 「Examples」が表⽰できるサブトピックです。ここでは「Switches」を⾒てみましょ う (リスト 1.20)。

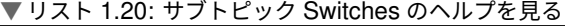

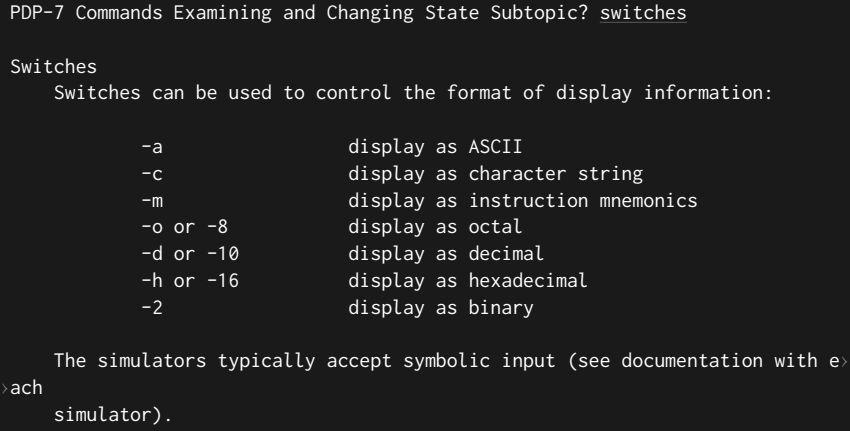

PDP-7 Commands Examining and Changing State Subtopic?

examine や deposit で指定可能な Switches の一覧が表示されました。

再びサブトピック指定のユーザ入力待ちになっています。ヘルプ機能から抜ける場 合は何も指定せずに Enter を押下します (リスト 1.21)。

▼ リスト 1.21: サブトピック閲覧から抜ける

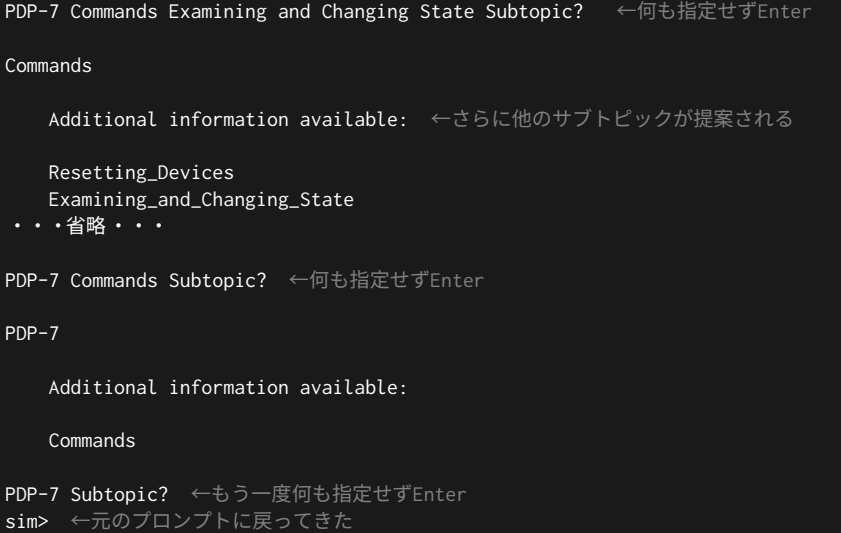

以上が SimH のヘルプ機能の簡単な使い方です。ひとまずは「サブトピックを表示 するモードに入った場合、そこから戻るには Enter を連打すれば良い」と覚えておけ ば十分です。

なお、SimH について詳しくはドキュメントも参照してみてください。本書で対象 にしている Open-SimH の場合、リポジトリの doc ディレクトリにドキュメントが 置かれています。(なんと Word の doc 形式ではありますが。)simh\_doc.doc 辺り が SimH の使い⽅に関するドキュメントです。

 $\frac{2}{2}$ 

## <span id="page-22-0"></span>**<sup>第</sup> 2 <sup>章</sup>**

## **計算を⾏ってみる (疑似乱数⽣成)**

この章では、基本的な計算を行う例として線形合同法による疑似乱数生成を行っ てみます。

なお、この章の内容を実装した simh スクリプトはサンプルリポジトリ内の 02-lcgs.simh です。

## **2.1 線形合同法について**

線[形合同法は疑似乱数を求め](https://ja.wikipedia.org/wiki/%E7%B7%9A%E5%BD%A2%E5%90%88%E5%90%8C%E6%B3%95)る手法の一つです。式としては式 2.1 の通りで、この 漸化式で得られる *Xn*+1 が擬似乱数となります。

式 2.1: 線形合同法の漸化式

$$
X_{n+1} = (A \times X_n + B) \bmod M
$$

この漸化式は無限に擬似乱数を生成する訳ではなく周期性があります。M の剰余 を取っているため、その周期は最⼤でも M です。周期を最⼤ (M) にできる定数 A・ B・M の条件は以下の通りであることが知られています\*1。

- 1. B と M が互いに素である。
- 2. A-1 が、M の持つ全ての素因数で割りきれる。
- 3. M が 4 の倍数である場合は、A-1 も 4 の倍数である。

<sup>\*1</sup> ref. 線形合同法 - Wikipedia https://ja.wikipedia.org/wiki/%E7%B7%9A%E5%BD%A2%E5% 90%88%E5%90%8C%E6%B3%95

ここでは、A = 5、B = 3、M = 262144 とすることにします。262144 は 8 進数で 1000000 です。0o1000000 と剰余をとる事は、下位 18 ビットだけを残してそれより 上位のビットを捨てる事と同じです。PDP-7 はメモリアクセス幅が 18 ビットであり 計算の命令で使用する AC レジスタ等も 18 ビットの大きさであるため、特に何もし なくとも 18 ビットより上位のビットは捨てられます。そのため PDP-7 上において は、M = 262144 とすることで mod*M* を省略できます。

以上を踏まえると、PDP-7 上で計算する場合においては、A = 5、B = 3、M = 262144 の場合、漸化式は式 2.2 となります。

式 2.2: PDP-7 上にて、A = 5、B = 3、M = 262144 の場合の漸化式

$$
X_{n+1} = 5 \times X_n + 3
$$

. . . . . . . . . . . . . . . . . . . . . . . . . . . . . . . . . . . . . . . . . . . . . . . . . . **PDP-7 は左からビットを数える (が本書では右から数えることにし ます)**

実は PDP-7 ではビット番号は最も左のビット (最上位のビット) から順に ビット 0、ビット 1、ビット 2、と数えます。左側が最下位ビット (LSB) で右側 が最上位ビット (MSB) という訳です。

ですが、これは現代のよく知られた CPU などの慣習からすると (加えて私と しても) 直感的に分かり難く誤解を招く恐れもあるので、本書では最も右側の ビットを最下位ビットとして、右から順にビット 0、ビット 1、ビット 2、と数 えることにします。

. . . . . . . . . . . . . . . . . . . . . . . . . . . . . . . . . . . . . . . . . . . . . . . . . .

## **2.2 漸化式を組み⽴てる**

それでは、前節で確認した漸化式を PDP-7 上で実現してみます。

#### *♣ X<sup>n</sup>* **<sup>と</sup>** *Xn*+1 **には AC レジスタを使う**

*X<sup>n</sup>* と *Xn*+1 には AC レジスタを使うことにします。AC(ACcumulator) レジスタ は 18 ビットのレジスタで、PDP-7 の大抵の演算命令でこのレジスタを使用します。 このレジスタにこの漸化式の入力値である X<sub>n</sub> が入っていると計算がしやすいです。

また、計算結果 (*Xn*+1) も AC レジスタに設定することで、計算後、AC レジスタ はそのままに再度計算を⾏うことで *Xn*+2 以降も求めやすくなります。

#### *♣* **定数 5 <sup>と</sup> AC レジスタを乗算 (MUL 命令)**

前述の通り、AC レジスタには  $X_n$ (特に最初の場合は  $X_0$ ) が入っているという前 提で、まずは 5 *× X<sup>n</sup>* を計算してみます。

MUL 命令で乗算を⾏えます (表 2.1)。

▼ 表 2.1: PDP-7 命令紹介: MUL

| アセンブリ表記 | 機能                                 |
|---------|------------------------------------|
| MUL     | この命令自身の次のアドレスの値と AC レジスタの値を        |
|         | 符号無し整数として乗算。結果の上位 18 ビットを AC レジスタ、 |
|         | 下位 18 ビットを MQ レジスタへ設定              |

MQ(Multiplier Quotient) レジスタも 18 ビットのレジスタです。このレジスタは 正に MUL 命令のためのレジスタで、乗算結果の 36 ビット値の下位 18 ビットをこの レジスタへ格納します。(上位 18 ビットは AC レジスタへ)

それでは、 MUL 命令を使用して定数 5 と AC レジスタの乗算を実装してみます。 SimH 上でリスト 2.1 の様に入力してください。

▼ リスト 2.1: 5 と AC レジスタの乗算を実装

| sim> d -m 201 mul |                               |  |
|-------------------|-------------------------------|--|
| sim> d 202 5      |                               |  |
|                   | sim> d -m 203 hlt  ←一旦ここまでで停止 |  |
| sim>              |                               |  |

この様に、 MUL 命令を置いた次のアドレスに数値を置いておくことで、 MUL 命 令実⾏時にその数値を読み取り、AC レジスタの値との乗算を⾏います。(なお、アド レス 0o201 以降に配置しているのは次節で関数化する際の都合です。)

#### *♣* **⼀旦乗算だけで動作確認**

2 5

それでは、これを実⾏してみましょう (リスト 2.2)。

▼ リスト 2.2: 5 と AC レジスタの乗算を実行

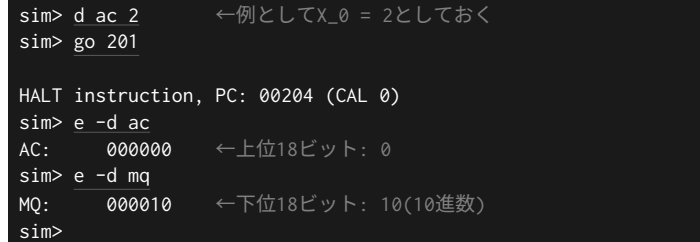

5 × 2 = 10 を計算できました。なお、1 章でも紹介しましたが、 examine / deposit コマンドは、 -d (あるいは -10 ) を指定することで、数 値を 10 進数で表⽰/設定できます。

#### *♣* **MQ レジスタの値を AC レジスタへ設定 (LACQ 命令)**

そして、次の演算のために MQ レジスタに設定されている値を AC レジスタへ設 定しておくことにします。それを⾏ってくれる命令が LACQ です (表 2.2)。

#### ▼ 表 2.2: PDP-7 命令紹介: LACQ

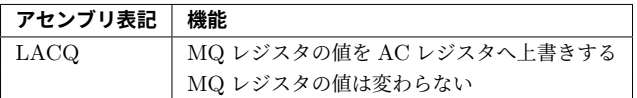

MUL 命令の後に HLT 命令を置いていましたが、これを LACQ 命令へ変更してお きます (リスト 2.3)。

▼ リスト 2.3: MUL 命令の後を LACQ 命令へ変更

sim> d -m 203 lacq sim>

#### *♣* **定数 3 を加算 (ADD 命令)**

続いて、乗算結果が格納されている AC レジスタへ定数 3 を加算します。加算に は ADD 命令を使用します (表 2.3)。

▼ 表 2.3: PDP-7 命令紹介: ADD

| アセンブリ表記    | 機能                  |
|------------|---------------------|
| ADD <アドレス> | 指定されたアドレスの値を AC へ加算 |
|            | 負数は1の補数で指定          |

ADD 命令は引数 (これを「オペランド」と呼んだりします) として「アドレス」を 取ります。そのため、加算する値を予めメモリ上のどこかに配置しておく必要があり ます。ここでは、アドレス 0o260 に定数 3 を置いておくことにします。定数の配置 と ADD 命令の追加はリスト 2.4 の通りです。

▼ リスト 2.4: ADD 命令を追加

```
sim> d 260 3 ←アドレス0o260へ3を配置
sim> d -m 204 add 260 ←アドレス0o260の値をACへ加算
sim> d -m 205 hlt ←ここまでで停止
sim>
```
ここまでで漸化式 *Xn*+1 = 5 *× X<sup>n</sup>* + 3 の実装完了です。改めて実装した内容を表 示するとリスト 2.5 の通りです。

#### ▼ リスト 2.5: 実装内容を確認

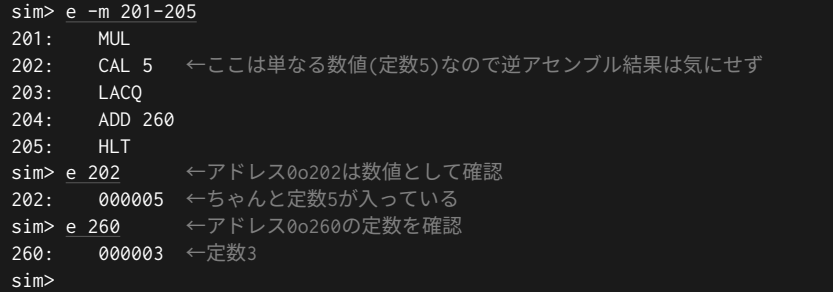

#### *♣* **実装した漸化式の動作確認**

それでは、実⾏してみましょう (リスト 2.6)。

#### ▼ リスト 2.6: 漸化式の動作確認

```
sim> d ac 2 ← ACへX_0として2を設定
sim> go 201 \leftarrow X_1 = 5 * 2 + 3
HALT instruction, PC: 00206 (CAL 0)
sim> e -d ac
AC: 000013 \leftarrow X<sub>-</sub>1 = 13
sim> go 201 \leftarrow X_2 = 5 * 13 + 3
HALT instruction, PC: 00206 (CAL 0)
sim> e -d ac
AC: 000068 \leftarrow X<sub>-</sub>2 = 68
sim> go 201 \leftarrow X_3 = 5 \star 68 + 3
HALT instruction, PC: 00206 (CAL 0)
sim> e -d ac
AC: 000343 ← X_3 = 343sim>
```
ちゃんと計算できていて良さそうです。

簡単な漸化式であるため、計算すれば予測はできてしまいますが、これでも周期 262144、すなわち 262144 回漸化式を繰り返さないと同じ値は出てこないものになっ ています。

## **2.3 関数化する**

この節では、前節で実装した漸化式を関数 (サブルーチン) 化し、別の処理から呼 び出せるようにします。

#### *♣* **関数呼び出し (JMS)**

関数呼び出しには JMS という命令を使います (表 2.4)。

▼ 表 2.4: PDP-7 命令紹介: JMS

| アセンブリ表記           | 機能                   |
|-------------------|----------------------|
| $JMS < 7$ ドレス $>$ | 指定されたアドレスへ戻り先アドレスを設定 |
|                   | 指定されたアドレス +1 ヘジャンプ   |

挙動は動作させてみた⽅がわかりやすいので、少し実験してみましょう (リスト 2.7)。

▼ リスト 2.7: JMS 命令の実験

| sim> d -m 100 jms 300                                                                                                    |
|----------------------------------------------------------------------------------------------------|
| sim> d pc 100 ← PCへJMSを配置したアドレスを設定                                                                                                    |
| sim> s → 1ステップだけ実行                                                                                                    |
| Step expired, PC: 00301 (CAL 0) ← JMSに指定したアドレス+1ヘジャンプした<br>sim> e 300<br>- <b>300:        000101</b> ← JMSに指定したアドレスへJMSを実行したアドレス+1が設定された<br>sim> |

s というコマンドは step というコマンドの省略形で、コマンド名の通りステッ プ実行するコマンドです。試しに実行してみる際に、実行したい部分の最後にいちい ち HLT 命令を置くのが⾯倒であったりする場合等は、この様に予め PC レジスタへ 実行したいアドレスを設定した上でステップ実行する、という方法もあります。

リスト 2.7 を⾒ると、 JMS 命令の挙動として、 JMS 命令に指定されたアドレス 0o300 へ「 JMS 命令を実⾏したアドレス +1」である 0o101 が戻り先として設定さ

2.3 関数化する

れ\*2、次に実⾏するアドレスとして「 JMS 命令に指定されたアドレス +1」である 0o301 が PC レジスタに設定されていることが分かります\*3。

以上が JMS 命令の挙動です。本書では、 JMS 命令に指定するアドレスをその関 数のアドレスと呼ぶことにします。先述の通り[、実](#page-28-0)際に実⾏されるのは「 JMS 命令 に指定したアドレス +1」からである点にご注意ください。

#### *♣* **関数からのリターン (JMP I)**

前項で JMS 命令を使えば戻り先アドレスを保存しつつ関数へジャンプできること が分かりました。関数から呼び出し元へ戻る際は JMP という命令に「間接アドレス 指定 ( I )」という指定を追加した命令を使用します。

まず、通常の JMP 命令の挙動を紹介します (表 2.5)。

#### ▼ 表 2.5: PDP-7 命令紹介: JMP

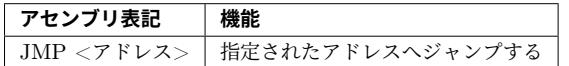

単純に「指定されたアドレスへジャンプする」だけです。具体的には「指定された アドレスを PC レジスタへ設定する」だけです。\*4 JMS 命令の様に「戻り先アドレス をどこかに保存する」等といったことは⾏いません。

<span id="page-28-0"></span>そして、「間接アドレス指定」ですが、これは PDP-7 に限らず現代の CPU でも 持っているアドレス指定方式で、「指定されたアドレスを使うのではなく、指定され たアドレスに書かれているアドレスを使う」というものです。PDP-7 の (少なくとも SimH 上の) アセンブリ言語では、例えば JMP I <アドレス> の様に、間接アドレス 指定に対応した命令に I を付けると間接アドレス指定を⾏えます。間接アドレス指 定の JMP 命令 ( JMP I 命令) の機能をまとめると表 2.6 の通りです。

▼ 表 2.6: PDP-7 命令紹介: JMP I

| │ アセンブリ表記 | 機能                                           |
|-----------|----------------------------------------------|
|           | │ JMP I <アドレス> │ 指定されたアドレスに書かれているアドレスへジャンプする |

<sup>\*2</sup> 現代の⼀般的な CPU であれば戻り先アドレスはスタックに積む所ですが、PDP-7 にはスタックと いう概念は (私の調べる限り) 無いようです。

<sup>\*3</sup> そのため、このまま実行を続けると、0o301 に書かれている命令から順に実行していくことになり ます。

<sup>\*4</sup> ちなみに、相対ジャンプ命令は無い様です。

JMP I を使うと、関数の中から戻り先へジャンプすることができます。挙動を確 認するために少し実験してみましょう (リスト 2.8)。

#### ▼ リスト 2.8: JMP I 命令の実験

```
sim> d -m 301 jmp i 300 ← 0o300に書かれているアドレスへジャンプ(return)
sim> e -m 301
301: JMP I 300 ←アドレス0o300に、「returnするだけの関数」がある状態
sim> d -m 100 jms 300 ← 0o100へ 、JMS 300(アドレス0o300の関数呼出)を配置
sim> d pc 100 ← PCヘアドレス0o100を設定
sim> s → ← PC=0o100の状態で、1ステップだけ実行
Step expired, PC: 00301 (JMP I 300) ← JMSに指定したアドレス+1へジャンプした
sim> e 300
300· 000101 ← IMSに指定したアドレス(0o300)へ関数のreturn先として「このIMS命>
›令のアドレス+1(0o101) 」が設定された
sim> s ← PC=0o301の状態で、1ステップだけ実行
Step expired, PC: 00101 (CAL 0) ← JMP I 300が実行され、実行したJMS命令の次の>
アドレス(0o101)へ戻ってきた
sim>
```
これで、関数の中から return することもできるようになりました。

#### *♣* **[補⾜] 間接アドレスで 0o1x を指定した場合の特殊な挙動に注意**

間接アドレス指定で指定するアドレスが 0o1x(0o10 以上かつ 0o17 以下の値) の場 合、参照先の値を予めインクリメントするという特殊な挙動があります。

どういうことなのか、実際の挙動を紹介します。先程、 JMP I 300 という命令 を試しましたが、これを JMP I 10 に変えるとどうなるのか実験してみるとリスト 2.9 の通りです。

▼ リスト 2.9: 関節アドレス指定のアドレスが 0o10 の場合の挙動

```
sim> d -m 11 imp i 10 ← 0o10に書かれているアドレスへジャンプ(return)
sim> e -m 11
11: JMP I 10 ←アドレス0o10に 、「 returnするだけの関数 」がある状態
sim> d -m 100 jms 10 ←アドレス0o100へ、JMS 10(アドレス0o10の関数呼出)を配置
sim> d pc 100 ← PCヘアドレス0o100を設定
sim> s → ← PC=0o100の状態で、1ステップだけ実行
Step expired, PC: 00011 (JMP I 10) ← JMSに指定したアドレス+1へジャンプした
sim> e 10
10: 000101 ← JMSに指定したアドレス(0o10)へ関数のreturn先として「 このJMS命›
›令のアドレス+1(0o101) 」が設定された
sim> s → ← PC=0o11の状態で、1ステップだけ実行
```
2.3 関数化する

Step expired, PC: 00102 (CAL 0) ←アドレス0o10に格納されていた値(0o101)+1へジ ›ャンプしてきた sim> e 10 10: 000102 ←インクリメントされている sim>

JMP I 10 は、まとめると以下の挙動となっています。

1. アドレス 0o10 の先の値 (0o101) をインクリメント (0o102 になる)

2. アドレス 0o10 に格納されているアドレス (0o102) へジャンプ

関節アドレス指定で 0o300 を指定した時のように、通常は上記の 1. の挙動はあり ません。関節アドレス指定で指定するアドレスが 0o1x の場合だけ上記のような挙動 となります。\*5

この様に 0o10 から 0o17 の範囲では、関節アドレス指定で特殊な挙動をするため、 基本的に処理は 0o20 以降に実装するほうがトラブルが少なそうです。きりの良さも あり、本書では基本的に処理は 0o100 以降に実装するようにしています。

#### *♣* **漸化式を関数化**

3 1

それでは、前節で作成した漸化式の処理を関数化して呼び出してみましょう。 まずは、アドレス 0o201 から 0o205 に実装していた漸化式の⼀番最後 (0o205) に 置いていた HLT 命令を JMP I 命令へ変更します (リスト 2.10)。

#### ▼ リスト 2.10: 0o205 の HLT を JMP I へ変更

|      |                         | sim> e -m 201-205 ←現状の確認 |
|------|-------------------------|--------------------------|
| 201: | <b>MUL</b>              |                          |
| 202: | CAL 5                   |                          |
| 203: | <b>LACO</b>             |                          |
| 204: | ADD 260                 |                          |
| 205: | <b>HLT</b>              |                          |
|      | sim> d -m 205 JMP I 200 |                          |

<sup>\*5</sup> このような挙動であることは SimH のソースコードで確認しました。本書で対象としている Open-SimH の#09899c18 コミット時点の場合、 JMP I 命令の実装は PDP18B/pdp18b\_cpu.c の 963 行目から 971 行目の辺りにあります。そこに if (Ia (MA, &MA, 1)) という if 文が あり、この時、変数 MA には関節アドレス指定のアドレスが格納されています。 Ia 関数は、 PDP-7 に対する実装が、同ファイルの 1779 ⾏⽬から 1799 ⾏⽬にあります。この Ia 関数の中 に if ((ma & B\_DAMASK & ~07) == 010) という if ブロックがあり、ここで「ma(関節アド レス指定のアドレス) が 0o1x か否か」の判定を⾏っています。そしてその判定が真である場合、 add 1 before use というコメントが付けられている処理が実行されることで、関節アドレス指 定のアドレス先の値がインクリメントされます。この様な実装は他の命令の関節アドレス指定でも 同様であるようで、少なくとも LAC 命令では同様に実装されていました。

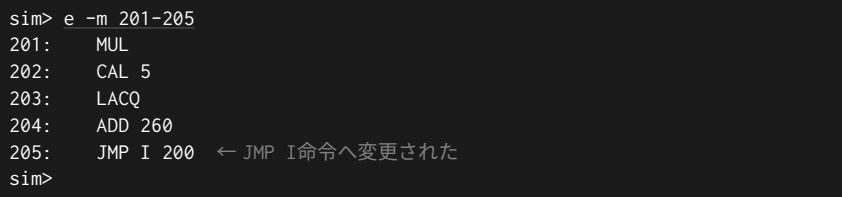

これで、0o200 を指定して JMS 命令で関数呼び出しすれば、0o200 に戻り先アド レスが設定され、0o201 から実⾏開始した後に、0o205 の JMP I 200 で 0o200 に 設定されている戻り先アドレスへ return するようになります。(この様にするために 前節ではアドレス 0o201 以降に漸化式を実装していました。)

#### *♣* **動作確認**

動作確認のため、この関数を呼び出す処理を実装しておきます (リスト 2.11)。

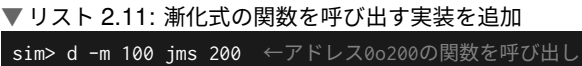

sim> d -m 101 hlt ←戻ってきたら実行停止 sim>

それではこれを実⾏してみましょう (リスト 2.12)。

#### ▼ リスト 2.12: 一連の動作確認

```
sim> d ac 2 ← X_0として2を設定
sim> go 100 ←関数呼び出しを実施
HALT instruction, PC: 00102 (CAL 0)
sim> e -d ac ←結果確認
AC: 000013 ← X_1 = 13sim> go 100 ←もう一度実施
HALT instruction, PC: 00102 (CAL 0)
sim> e -d ac
AC: 000068 \leftarrow X_2 = 68
sim> go 100 ←さらにもう一度実施
HALT instruction, PC: 00102 (CAL 0)
sim> e -d ac
AC: 000343 ← X_3 = 343sim>
```
関数化した場合も結果は変わらずに実⾏できることを確認できました。

# <span id="page-32-0"></span>**<sup>第</sup> 3 <sup>章</sup>** テレタイプで文字の入出力 **(HELLO WORLD!/エコー バック)**

<span id="page-32-1"></span>この章では、テレタイプによる文字の入出力を紹介し、「HELLO WORLD!」を 出力するプログラムと、入出力両方を用い[て](#page-32-2)エコーバックを行うプログラムを作っ てみます。

<span id="page-32-2"></span>なお、この章の内容を実装した simh スクリプトはサンプルリポジトリ 内の 03-1-hello.simh(「HELLO WORLD!」を出⼒するプログラム) と 03-2 echoback.simh(エコーバック[を⾏うプログラム](https://ja.wikipedia.org/wiki/%E3%83%86%E3%83%AC%E3%82%BF%E3%82%A4%E3%83%97%E7%AB%AF%E6%9C%AB)) です。

## **3.1 テレタイプとは**

テレタイプ (Teletype) は、キーボードとプリンタが一体となった入出力デバイス です。\*1通信により遠隔とやり取りできるタイプライターという事で「テレタイプ」や 「テレタイプライター」と呼ばれていました。キーボードとプリンタを備えていて通 信もできることから、当時はメインフレームや PDP-7 等のミニコンピュータの入出 力用の端末としても使われていたそうです。\*2なお、SimH のコードによると、PDP-7

 $*1$  現在の「TTY」という言葉はテレタイプ (TeleTYpe) から来ています。

 $^{\ast2}$  ref. テレタイプ端末 - Wikipedia <code>https://ja.wikipedia.org/wiki/%E3%83%86%E3%83%AC%</mark></code> E3%82%BF%E3%82%A4%E3%83%97%E7%AB%AF%E6%9C%AB

<span id="page-33-0"></span>第3章 テレタイプで文字の入出力 (HELLO WORLD!/エコーバック)

には「KSR-33」というテレタイプが接続されていたようです。\*3

SimH 上でテレタイプは、SimH を起動しているターミナル画面上への文字出力と キー入力となります。

## **3.2 指定された 1 ⽂字を出⼒する関数を作る**

#### *♣* **テレタイプで 1 ⽂字出⼒する (TLS 命令)**

 $\nabla \nabla \times \nabla \times \nabla \$ 

#### ▼ 表 3.1: PDP-7 命令紹介: TLS

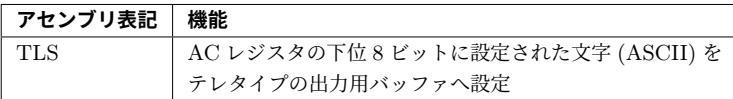

TLS 命令は出力用バッファに設定するだけです。バッファに設定できた時点で命 令⾃体は完了してしまうのでご注意ください。例えば、 TLS 命令の直後に HLT 命 令を置いた場合、バッファに設定された文字が出力される前に HLT 命令で実行を停 ⽌してしまいます。実験してみるとリスト 3.1 の通りです。

#### ▼ リスト 3.1: TLS 命令の実験

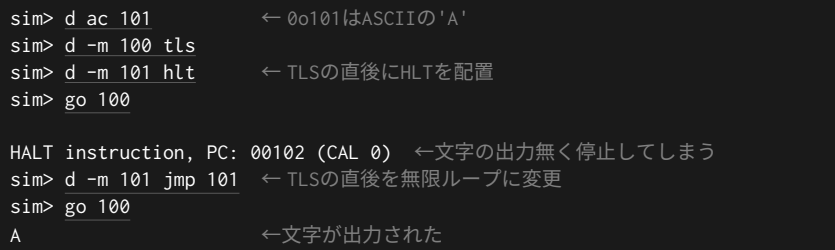

アドレス 0o101 に配置した jmp 101 はこの JMP 命令自身のアドレスへジャン プし続ける無限ループです。2 度目の go コマンド実行後はこの無限ループにより、 待っていても戻ってこないので、Ctrl+e で抜けてください。

<sup>\*3</sup> ref. https://github.com/open-simh/simh/blob/09899c18/PDP18B/pdp18b\_defs.h#L82

#### . . . . . . . . . . . . . . . . . . . . . . . . . . . . . . . . . . . . . . . . . . . . . . . . . . **examine/deposit の-a/-c はレジスタには使えない模様**

第 1 章で紹介した通り、 examine / deposit コマンドには ASCII 形式で 表示/設定する -a という switch があります。 TLS 命令の実験 (リスト 3.1) で AC レジスタへ ASCII の'A' を設定する際、なぜそれを使わなかったのかと いうと、どうやらレジスタへの設定には対応していないようだったためです。

試してみると分かりますが、 -a / -c はレジスタに対して使用する と、 examine は何も効いていないのかデフォルトの 8 進数で表示され、 deposit は Invalid argument となります。確認できていませんが、そ の他にも同様にレジスタには使えない switch があるかもしれません。

なお、 deposit コマンドの -a の switch でメモリへ ASCII ⽂字を配置す ると、その際になぜかビット 7 に 1 が設定される挙動がありますが、本書で扱 う範囲では特に害は無いため気にしなくて構いません。(これについては後ほど また説明します。)

. . . . . . . . . . . . . . . . . . . . . . . . . . . . . . . . . . . . . . . . . . . . . . . . . .

#### *♣* **1 ⽂字ずつ出⼒を待ち合わせる (TSF 命令‧TCF 命令)**

TSF 命令と TCF 命令を使うと 1 文字ずつ出力を待ち合わせる事ができます (表 3.2)。

| アセンブリ表記 | 機能                    |
|---------|-----------------------|
| TSF     | 文字出力完了フラグがセットされている場合、 |
|         | 次の命令をスキップする           |
| TCF     | 文字出力完了フラグをクリアする       |

▼ 表 3.2: PDP-7 命令紹介: TSF‧TCF

実は内部的に文字出力の完了を示すフラグがあり、 TLS 命令でバッファに設定さ れた文字の出力が完了するとこのフラグがセットされます。 TSF 命令実行時、この フラグがセットされている場合は次の命令を⾶ばして次の次の命令から実⾏します。

TCF 命令は文字出力完了フラグをクリアする命令です。文字出力完了フラグは ハードウェアのリセットを除いて、 TCF 命令以外ではクリアされません。

TSF 命令と TCF 命令を使用すると、例えばリスト 3.2 の様に 1 文字ずつ待ち合 わせながら文字出力を行わせる事ができます。

▼ リスト 3.2: 1 文字ずつ出力を待ち合わせる

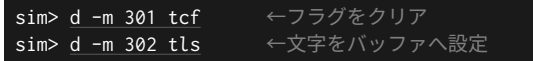

sim> d -m 303 tsf ←フラグがセットされていれば次の命令をスキップ sim> d -m 304 jmp 303 ← TSF命令へ戻る sim> d -m 305 hlt ←停止 sim>

予め TCF 命令で文字出力完了フラグをクリアしておき、 TLS 命令実行後、フラグ がセットされる (文字出力が完了する) まで TSF 命令を繰り返す、という流れです。 試しに実⾏してみましょう (リスト 3.3)。

▼ リスト 3.3: 1 文字ずつ出力を待ち合わせる実装を試す

| sim> d ac 101                                           |  |
|---------------------------------------------------------|--|
| sim> go 301                                             |  |
| - A                                                     |  |
| HALT instruction, PC: 00306 (CAL 0) ←文字出力を待ち合わせてから停止できた |  |
| sim>                                                    |  |

#### *♣* **関数化する**

この節の最後に、前項で実装した処理を関数化します。最後の HLT 命令 を JMP I に変更すれば、「AC レジスタに設定された文字を出力する」関数とな ります (リスト 3.4)。

▼ リスト 3.4: 1 文字出力する関数化する

|                         | sim> d -m 305 jmp i 300 ← JMP I命令へ変更 |
|-------------------------|--------------------------------------|
| $sim > e - m 301 - 305$ |                                      |
| <b>TCF</b><br>301:      |                                      |
| 302:<br><b>TLS</b>      |                                      |
| TSF<br>303:             |                                      |
| JMP 303<br>304:         |                                      |
| 305:                    | JMP I 300 ←出力完了したらreturnする関数になった     |
| sim>                    |                                      |

これで、アドレス 0o300 で呼び出せる関数となりました。

#### *♣* **動作確認**

では、動作確認してみましょう。関数呼び出しして戻ってきたら停止するだけの処 理を用意し、それを go コマンドで実行します (リスト 3.5)。

▼ リスト 3.5: 1 ⽂字出⼒する関数の動作確認

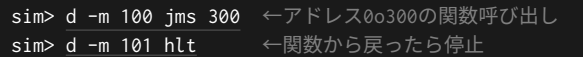
3.3 指定された文字列を出力する関数を作る

sim> go 100 ←実行開始 A HALT instruction, PC: 00102 (CAL 0) sim>

これで、「指定された1文字を出力する関数」を実装することができました。

# **3.3 指定された⽂字列を出⼒する関数を作る**

続いて、前節の関数を用いて今度は文字列を出力する関数を作成してみます。ここ では「AC レジスタにアドレスで指定されている文字列を出力する」関数をアドレス 0o400 に作成することにします。\*4

## *♣* **AC レジスタの値をメモリへ書き込み (DAC 命令)**

まず AC レジスタに設定されている値 (文字列のアドレス) を今後のためにメモリ へ書き込んでおきます。これが言わば関数のローカル変数ということになります。 AC レジスタの値をメモリへ書き込む命令は DAC 命令です (表 3.3)。

▼ 表 3.3: PDP-7 命令紹介: DAC

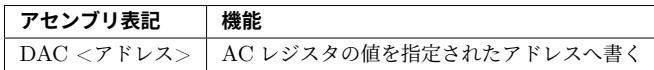

先述の通り AC レジスタは 18 ビットのレジスタであり、 DAC 命令のメモリアク セスの単位も 18 ビットです。

それでは、この命令を使用して AC レジスタに設定されている文字列のアドレスを メモリへ書き込むように実装します。ここでは、アドレス 0o460 に書き込むように してみます (リスト 3.6)。

▼ リスト 3.6: AC レジスタの値をアドレス 0o460 へ書き込み

```
sim> d -m 401 dac 460
sim>
```
3 7

## *♣* **アドレス先の⽂字を取得 (LAC I 命令)**

次に、文字を出力する関数へ渡すために、文字列から1文字取得します。使用する

 $*4$  そのため、処理自体は 0o401 以降に行います。

命令は LAC I 命令 (間接アドレス指定の LAC 命令) です。まず、純粋な LAC 命令 を紹介します (表 3.4)。

▼ 表 3.4: PDP-7 命令紹介: LAC

| │ アセンブリ表記 |                                        |
|-----------|----------------------------------------|
|           | │ LAC <アドレス> │ 指定されたアドレスの値を AC レジスタへ設定 |

DAC 命令とは逆に、指定されたアドレスの値を読み出して AC レジスタへ設定し てくれる命令が LAC 命令です。メモリアクセス単位は DAC 命令と同様に 18 ビッ トです。

これに間接アドレス指定 I を付けた LAC I 命令については表 3.5 の通りです。

▼ 表 3.5: PDP-7 命令紹介: LAC I

| アセンブリ表記 | 機能                                     |
|---------|----------------------------------------|
|         | LAC I <アドレス>   指定されたアドレスに書かれているアドレスの値を |
|         | AC レジスタへ設定                             |

これをリスト 3.7 の様に使用します。

▼ リスト 3.7: 0o460 に書かれているアドレスから 1 ⽂字取得

| sim> d -m 402 lac i 460 |  |  |  |
|-------------------------|--|--|--|
| sin >                   |  |  |  |

この様に使用することで、アドレス 0o460 に書かれているアドレスから読み出し て AC レジスタへ設定します。アドレス 0o460 には文字列のアドレス、即ち 1 文字 目のアドレスが書かれているため、このアドレスから読み出すことで1文字目の値 (ASCII) を読み出すことができ、それが AC レジスタへ設定されます。なお、後述し ますが、この様に読み出しを行うため、用意する文字列のデータ形式としては、18 ビット単位で ASCII の値を並べることにします。

なお、後ほどループのためのジャンプ命令を設置し、この LAC I 命令を繰り返し 実行することにします。そのため、この LAC I 命令は 1 文字目だけでなくそれ以降 もこの命令で⽂字の取得を⾏います。

#### *♣* **取得した⽂字が NULL ⽂字か否かで分岐 (SZA 命令)**

そして、終端処理として、取得した⽂字が⽂字列末尾の NULL ⽂字 (0) の場合は そこで⽂字の取得をやめる必要があります。AC レジスタの値が 0 か否かによって分 岐する命令が SZA 命令です (表 3.6)。

3.3 指定された文字列を出力する関数を作る

▼ 表 3.6: PDP-7 命令紹介: SZA

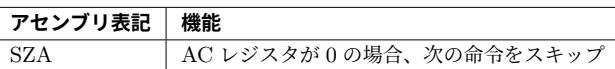

なお、値は 2 の補数で扱うため、0 値は純粋に 0 のみです。\*5 この命令も先程の LAC I 命令に続いて配置しておきます (リスト 3.8)。

#### ▼ リスト 3.8: 取得した⽂字が NULL ⽂字か否かで分岐

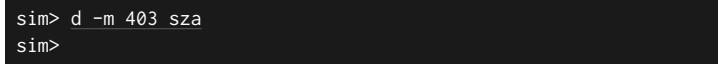

## *♣* **取得した⽂字が NULL ⽂字の場合、return**

もし取得した文字が NULL 文字の場合、文字列の出力は完了しているのでこの関 数からは return することにします。 SZA 命令は「AC レジスタが 0 の場合、次の命 令をスキップ」というものなので、以下の流れで命令を並べることにします。

1. SZA 命令

3 9

- 2. 4. ヘジャンプする JMP 命令 ← NULL 文字の場合、この命令がスキップ
- 3. この関数から return する JMP I 命令
- 4. この関数の後続処理

これを実装するとリスト 3.9 の通りです。

#### ▼リスト 3.9: NULL 文字の場合、return

```
sim> d -m 404 jmp 406 ← NULL文字でないなら後続処理へジャンプ
sim> d -m 405 jmp i 400 ← NULL文字ならreturn
sim>
```
## *♣* **AC レジスタの⽂字を出⼒する**

それでは後続処理の部分を実装します。ここまでで、AC レジスタに取得した文字 が NULL でない事が分かっているので、この文字を前節で作成した文字出力関数を 使⽤して出⼒します (リスト 3.10)。

#### ▼ リスト 3.10: AC レジスタの文字を出力

```
sim> d -m 406 jms 300 ←文字出力の関数呼び出し
sim>
```
<sup>\*5</sup> 1 の補数の場合は全てのビットが 1 の値も 0 値となります。

第3章 テレタイプで文字の入出力 (HELLO WORLD!/エコーバック)

## *♣* **⽂字のアドレスを 1 つ進める**

1 文字出力したので、アドレス 0o460 に設定されている文字のアドレスを1つ進め ましょう。流れとしては、以下の 3 [ステ](#page-39-0)ップです。

1. アドレス 0o460 の値 (文字のアドレス) を AC レジスタへ設定 (LAC 命令)

2. AC レジスタへ 1 を加算 ( ADD 命令)

3. AC レジスタの値をアドレス 0o460 へ設定 ( DAC 命令)

なお、 ADD 命令で AC レジスタへ加算する値はアドレスで指定する必要があるた め、定数 1 を予め適当なアドレス (ここでは 0o461 にします) に書いておきます。 以上を実装するとリスト 3.11 の通りです。

#### ▼ リスト 3.11: ⽂字のアドレスを 1 つ進める

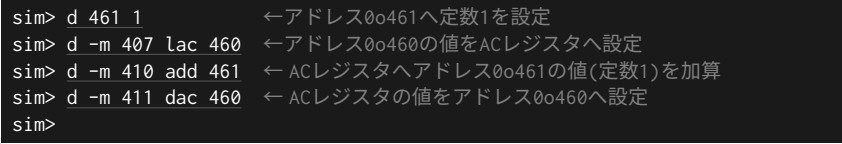

⼀応の補⾜ですが、アドレス 0o407 の LAC 命令の次の ADD 命令のアドレスが 0o410 なのは 8 進数であるためです。\*6

#### *♣* **⽂字の取得へ戻る (ループ処理)**

<span id="page-39-0"></span>この関数の最後に、文字取得を行っていた所まで戻る JMP 命令を配置して、ルー プ処理を完成させます (リスト 3.12)。

#### ▼ リスト 3.12: ⽂字の取得へ戻る (ループ処理)

```
sim>\overline{d} -m 412 jmp 402
sim>
```
これで「AC レジスタにアドレスで指定されている文字列を出力する」関数が完成 しました。実装した命令列を改めて表⽰するとリスト 3.13 の通りです。

#### ▼リスト 3.13: 指定された文字列を出力する関数

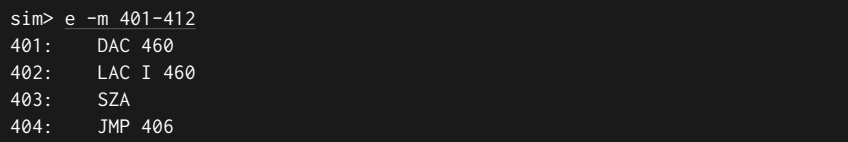

\*6 8 進数は私もあまり見慣れないので、一瞬「アドレスが飛んでる?」のかと思ってしまったり、ある いは 0o408 という 8 進数では存在しない値を書いてしまったりしますので・・、一応の補足です。

3.4 「HELLO WORLD!」を出力してみる

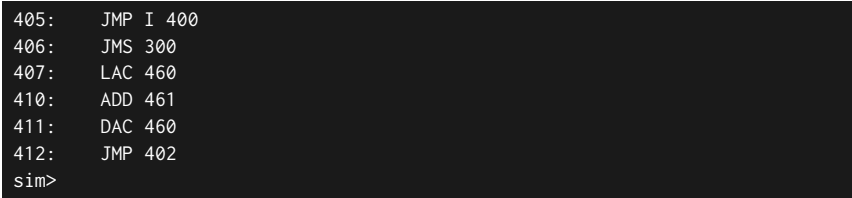

# **3.4 「HELLO WORLD!」を出⼒してみる**

## *♣* **出⼒する⽂字列をメモリへ配置**

4 1

それでは、前節の関数を使用した文字列出力の例として「HELLO WORLD!」と いう文字列を出力してみましょう。

まず、メモリ上に文字列を定義します。ここでは、アドレス 0 以降に並べていくこ とにします (リスト 3.14)。

▼リスト 3.14: 出力する文字列をメモ[リ上](#page-40-0)に配置

<span id="page-40-0"></span>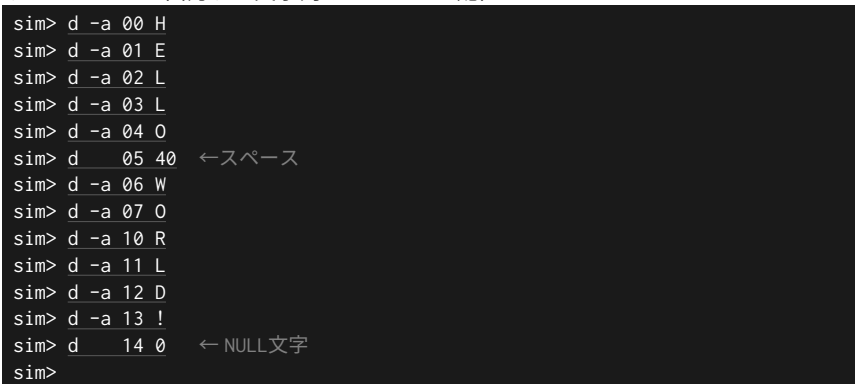

deposit コマンドの -a で ASCII の文字データを 1 文字ずつ並べていきます。 なお、-a では、配置するアドレス後に半角スペース区切りで与えた最初の1文字が 「配置する⽂字」として扱われてしまう\*7ので、スペースや NULL ⽂字は -a を使わ ず、8 進数指定で配置しています。

 $*7$  例えば、 d -a 5 ' ' の様にコマンドを実行した場合、アドレス 5 にはチルダ (') の ASCII コー ドが配置されてしまいます。

. . . . . . . . . . . . . . . . . . . . . . . . . . . . . . . . . . . . . . . . . . . . . . . . . .

#### **deposit -a で設定される謎のビット**

リスト 3.14 でメモリへ配置した⽂字について、例えばアドレス 0 に配置し た'H' を e 0 コマンドで⾒てみると 000310 (8 進数) という値が設定されて いることが分かります。ASCII の'H' は 8 進数で 0o110 なので、ビット 7 に謎 の 1 が設定されています。この様に、 deposit コマンドの -a の switch で ASCII ⽂字をメモリへ設定すると何故かビット 7 に 1 が設定されます。

ただ、試してみると分かりますが、このビットが設定されていても TLS 命令 での文字出力に害はないため、本書では特に気にしないことにします。

. . . . . . . . . . . . . . . . . . . . . . . . . . . . . . . . . . . . . . . . . . . . . . . . . .

## *♣* **動作確認**

では、動作確認してみます。例によって、関数呼び出しして戻ってきたら停止する だけの処理を⽤意し、AC レジスタに⽂字列のアドレス (0) を設定した上で、実⾏し ます (リスト 3.15)。

▼ リスト 3.15: 文字列出力関数の動作確認

|                                     | sim> d -m 100 jms 400 ←アドレス0o400の関数呼び出し |
|-------------------------------------|-----------------------------------------|
| sim> d -m 101 hlt                   | ←関数から戻ったら停止                             |
| sim> d ac 0                         | ←文字列のアドレスをACレジスタへ設定                     |
| sim> go 100                         | ←実行開始                                   |
| HELLO WORLD!                        |                                         |
| HALT instruction, PC: 00102 (CAL 0) |                                         |
| sim>                                |                                         |

PDP-7 で「HELLO WORLD!」ができました!

# **3.5 ⼊⼒された 1 ⽂字を取得する関数を作る**

## *♣* **テレタイプで 1 ⽂字取得する (KRB 命令)**

続いて、テレタイプでキーボード入力の取得を行ってみます。使用する命令 は KRB 命令です (表 3.7)。

KRB 命令を使⽤すると、キーボードで⼊⼒された⽂字が ASCII コードで格納され ているバッファから AC レジスタへ 1 ⽂字取得されます。

実験してみましょう。ここでは、無限ループで KRB 命令を繰り返し実行している 最中に何らかのキー入力を行い、Ctrl+e で抜けた後、 deposit コマンドで AC レ ジスタを⾒てみます (リスト 3.16)。

▼ 表 3.7: PDP-7 命令紹介: KRB

| アセンブリ表記 | 機能                      |
|---------|-------------------------|
| KRB     | テレタイプの入力用バッファから1文字読み出して |
|         | AC レジスタの下位 8 ビットへ設定     |

#### ▼ リスト 3.16: KRB 命令の実験

4 3

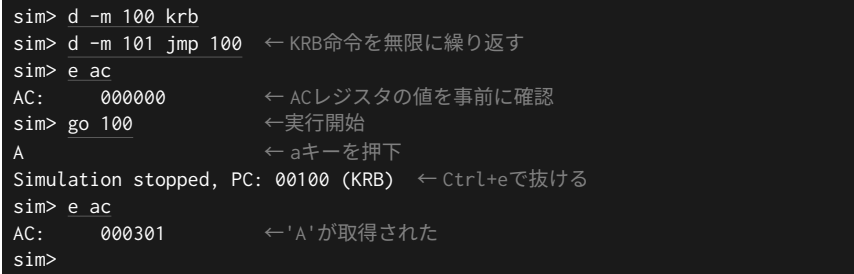

入力した文字が AC レジスタに取得される様子を確認できました。なお、小文字の 入力であっても大文字で表示/取得されるのは PDP-7 のテレタイプが大文字のみで あるためであるようです。

また、取得された値に関しても、 deposit -a で文字を配置した場合と同様に、 ビット 7 に謎の 1 が設定されていますが、特に動作に影響はないので本書では気にし ないことにします。

#### *♣* **⼊⼒フラグを待ってから取得するようにする**

入力バッファにも出力同様に入力バッファへの格納が完了したことを意味するフラ グがあります。このフラグの状態によって分岐する命令が KSF 命令です (表 3.8)。 なお、このフラグをクリアする専用の命令は特にありません。入力フラグは KRB 命 令の実⾏でクリアされます。

▼ 表 3.8: PDP-7 命令紹介: KSF

| アセンブリ表記 | 機能                    |
|---------|-----------------------|
| KSF     | 文字入力完了フラグがセットされている場合、 |
|         | 次の命令をスキップする           |

それでは、この命令を使用して、入力完了フラグを待ってから文字の取得を行うよ うに実装してみます (リスト 3.17)。なお、今回はアドレス 0o501 以降に実装するこ とにします。(例によってこれを後ほど関数化します。)

▼ リスト 3.17: 入力フラグを待ってから文字を取得

| sim> d -m 501 ksf     |  |  | ←入力フラグがセットされていたら次の命令をスキップ |
|-----------------------|--|--|---------------------------|
| sim> d -m 502 jmp 501 |  |  | ←再度KSF命令へ(入力を待つ)          |
| sim> d -m 503 krb     |  |  | ←入力バッファから文字をACレジスタへ取得     |
| sim>                  |  |  |                           |

何らかのキー⼊⼒があるまでアドレス 0o501 と 0o502 の間をループします。キー 入力があり、入力完了フラグがセットされるとアドレス 0o503 以降が実行されると いう流れです。

## *♣* **関数化する**

最後に return のための JMP I 命令を追加すると、アドレス 0o500 で呼び出し可 能な関数となります (リスト 3.18)。

▼ リスト 3.18: 1 ⽂字取得する関数化する

|                    | sim> d -m 504 jmp i 500 $\leftarrow$ return |                                  |
|--------------------|---------------------------------------------|----------------------------------|
|                    |                                             | sim> e -m 501-504     ←関数の命令列を表示 |
| 501:<br><b>KSF</b> |                                             |                                  |
| 502:               | JMP 501                                     |                                  |
| 503:               | <b>KRB</b>                                  |                                  |
| 504:               | JMP I 500                                   |                                  |
| sim>               |                                             |                                  |

## *♣* **動作確認**

一応動作確認しておきましょう。例によって関数を呼び出して停止するだけの処理 を 0o100 に配置して実⾏してみます (リスト 3.19)。

▼ リスト 3.19: 1 ⽂字取得する関数の動作確認

|                                       | sim> d -m 100 jms 500 ←アドレス0o500の関数呼び出し |
|---------------------------------------|-----------------------------------------|
| sim> d -m 101 hlt ←関数から戻ったら停止         |                                         |
| $sim > e$ ac                          |                                         |
| AC:<br>000000                         | ←実行前はACレジスタは0                           |
| $sim$ go 100                          | ←実行開始                                   |
| B                                     | ←何らかのキー入力                               |
| HALT instruction, PC: 00102 (JMP 100) |                                         |
| $sim > e$ ac                          |                                         |
| 000302<br>AC:                         | ← 'B'が取得された                             |
| sim>                                  |                                         |

3.6 エコーバックプログラムを作って動作確認

# **3.6 エコーバックプログラムを作って動作確認**

## *♣* **テレタイプ⼊⼒に全⼆重設定を⾏う**

「エコーバック」とは、「入力した文字をそのまま出力する」ことです。文字の入出 力を扱うデバイスの動作確認のプログラムとしてよく用いられます。\*8

ただ、前節までの動作確認の際、特に何もプログラムせずとも、入力した文字が画 ⾯に出⼒されてしまっていました。これは SimH 上のテレタイプのデバイス設定に よるものなのですが、これではエコーバックの動作確認がしづらい\*9ため、デバイス の設定を変更します。

SimH がシミュレートしているデバイスは show devices (省略形 sh dev ) と いうコマンドで⼀覧できます (リスト 3.20)。

#### ▼ リスト 3.20: SimH がシミュレートしているデバイス⼀覧

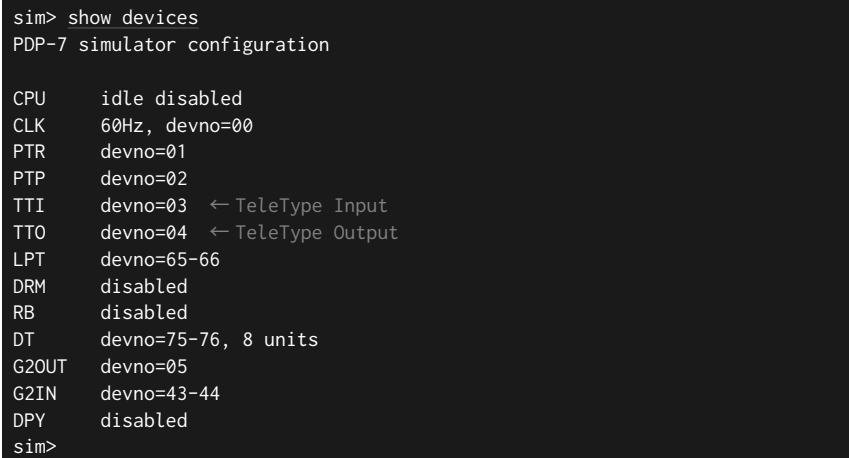

テレタイプのデバイスは入力と出力の2つあります。TTI が入力側、TTO が出力 側です。

設定を変更するのは TTI です。TTI の設定で FDX (Full DupleX、全二重) を有 効化すると、入力した文字を画面へ出力しなくなります。元に戻す場合は HDX (Half DupleX、半二重) を有効化すると、これまで通り入力した文字を画面へ出力するよう になります。

<sup>\*8</sup> マイコンのシリアル (UART) 通信の動作確認等でよく用いられるかと思います。

<sup>\*9 「</sup>取得した文字をそのまま出力する」プログラムを動かすと、入力した文字に対して「勝手に行わ れる出力」と「自作のプログラムの出力」で二重に文字が出力されてしまいます。

設定の変更は set コマンドで行います。設定変更と動作確認の様子はリスト 3.21 の通りです。

▼ リスト 3.21: TTI の FDX/HDX の動作確認

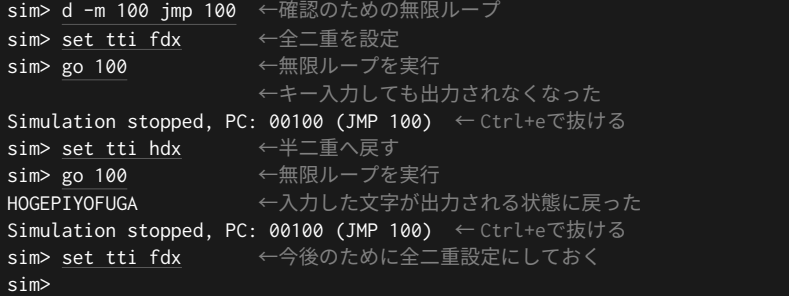

#### **▲1 文字取得と出力を繰り返してエコーバック**

ここまでで、「入力された1文字を取得する関数 (アドレス 0o500)」と「指定され た1文字を出力する関数 (アドレス 0o300)」を作成しました。共に AC レジスタを使 用するので、単にこれを繰り返し実行するだけでエコーバックが行えます。実装して みましょう (リスト 3.22)。

▼リスト 3.22: 文字の取得と出力を繰り返す

|                                  | <b>sim&gt; d -m 100 jms 500</b> ←キー入力を待ち、ACへ1文字取得 |
|----------------------------------|---------------------------------------------------|
| sim> d -m 101 jms 300 ← ACの文字を出力 |                                                   |
| - sim> d -m 102 jmp 100 ←最初へ戻る   |                                                   |
| sim>                             |                                                   |

## *♣* **動作確認 (ただし‧‧)**

それでは、動作確認してみましょう (リスト 3.23)。

 $\nabla$  リスト 3.23: 動作確認··ただし··

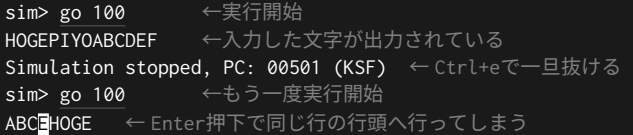

このプログラムは終了しないので、終了させる際は Ctrl+e で抜けてください。

最初の実行では、キーボードで全て小文字で「hogepivoabcdef」と入力しました。 ⼤⽂字になるのは仕様ですので、期待通りに動作しています。

2 度目の実行が問題で、「hogehoge」と入力した後、Enter を押下し、「abc」と入 力してみました。その際、Enter によってカーソルは行頭に移動しましたが、次の行 へ移動しなかったため、同じ行のまま出力されてしまいました。

#### *♣* **Enter 押下で何を取得しているか確認**

これは、ASCII の制御文字で言うと、「CR(Carriage Return、行頭復帰) は出力 されたが、LF(Line Feed、改行) が出力されなかった」という状態です。おそらく Enter の押下で取得した制御文字が CR で、それを出力しただけなので Enter 押下時 の挙動が CR(行頭復帰) のみになってしまったのかと思われます。

⼀応確認してみましょう。先程作成したプログラム (リスト 3.22) で、アドレス 0o102 の JMP 命令を無限ループするものへ変更し、Enter 押下時に AC レジスタに 何が格納されているのかを⾒てみます (リスト 3.24)。

▼ リスト 3.24: Enter 押下時の AC レジスタを確認

| sim> d -m 102 jmp 102 ←無限ループへ変更 |                                                      |
|---------------------------------|------------------------------------------------------|
| sim> go 100                     | ←実行開始                                                |
|                                 | ← Enterを押下                                           |
|                                 | Simulation stopped, PC: 00102 (JMP 102) ← Ctrl+eで抜ける |
| sim> e ac                       |                                                      |
| AC: 000215                      | ← ACにはCRが格納されていた                                     |
| sim>                            |                                                      |

想定通り、Enter 押下時に AC レジスタには CR(0o15) が設定されていました。そ のため、対処としては出力した文字が CR である場合は、追加で LF も出力するよう にすれば良さそうです。

. . . . . . . . . . . . . . . . . . . . . . . . . . . . . . . . . . . . . . . . . . . . . . . . . .

#### **もし Enter の挙動が異なった場合は適宜読み替えてください**

この辺りの挙動は SimH のテレタイプ実装と OS のシェルの挙動の問題であ るため、環境によってはここで紹介している挙動とは異なるかもしれません。 そのような場合は後述の説明を適宜読み替えてください。

例えば、もし「次の⾏へ進む (LF) が⾏頭復帰 (CR) されない」という挙動で あった場合は、次項以降では「取得した文字が LF の場合、追加で CR も出力す る」といったように読み替えてください。

. . . . . . . . . . . . . . . . . . . . . . . . . . . . . . . . . . . . . . . . . . . . . . . . . .

## *♣* **AC の値に応じて分岐させる**

4 7

まずは、1 文字出力する関数から戻ってきた後、AC レジスタの値が CR か否かで 分岐するようにします。使⽤する命令は SAD 命令です (表 3.9)。

▼ 表 3.9: PDP-7 命令紹介: SAD

| アセンブリ表記 | 機能                                      |
|---------|-----------------------------------------|
|         | SAD <アドレス>   AC レジスタの値がアドレス先の値と等しくない場合、 |
|         | 次の命令をスキップする                             |

前項の確認で、Enter が押下されていた場合、1 文字出力する関数から戻ってきた 後 (アドレス 0o102 時点) の AC レジスタは 0o215 である事が分かっています。その ため、アドレス 0o102 で SAD 命令を使用して、AC レジスタを 0o215 と比較するこ とにします。なお、 SAD 命令にはアドレスを渡す必要があるので、定数 0o215 を適 当なアドレスとして 0o160 にでも配置しておくことにします。

そして、AC レジスタと 0o215 を比較した結果、等しければ LF を出力する処理へ ジャンプし、等しくなければ最初 (文字入力) へ戻るようにします。

以上を踏まえて SAD 命令を用いた分岐処理を実装するとリスト 3.25 の通りです。

▼ リスト 3.25: SAD 命令を用いた分岐処理

| sim> d 160 215 | ←アドレス0o160へCR(+0o200)を配置                                    |
|----------------|-------------------------------------------------------------|
|                | sim> d -m 102 sad 160 ← AC != CR(アドレス0o160)なら、次の命令をスキップ     |
|                | sim> d -m 103 jmp 105 ← (AC == CRの場合)LF出力処理(アドレス0o105)ヘジャンプ |
|                | sim> d -m 104 jmp 100 ← (AC != CRの場合)最初へ戻る                  |
| sim>           |                                                             |

#### *♣* **LF 出⼒処理を実装**

AC レジスタが ASCII の CR と等しい場合に実行する LF の出力処理を実装しま す。といっても、やることは AC レジスタへ ASCII 制御文字 LF(0o12) を設定して 文字出力関数 (アドレス 0o300) を呼び出すだけです。

AC レジスタへ定数 0o12 を設定するにあたって、適当なアドレスにこの値を配置 して LAC 命令でロードさせてもよいのですが、ここでは新しい命令を使ってみるこ とにします。使⽤する命令は LAW 命令です (表 3.10)。

▼ 表 3.10: PDP-7 命令紹介: LAW

| アセンブリ表記 | 機能                                                |
|---------|---------------------------------------------------|
|         | LAW <値 (12 ビット)>   指定された値を AC レジスタの下位 12 ビットへ設定する |
|         | □ 上位 6 ビットには 0o76 が設定される                          |

LAW 命令は指定した値を AC レジスタへ設定してくれる命令なのですが、挙動が 少々特殊なので、実験で説明します (リスト 3.26)。

```
▼ リスト 3.26: LAW 命令の実験
```
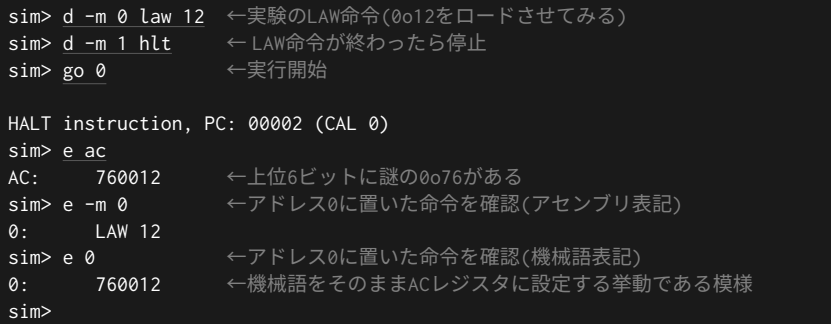

リスト 3.26 の結果から、 LAW 命令は単にその機械語命令⾃体をそのまま AC レ ジスタへ設定している事がわかります。この命令を使用すると上位 6 ビットに無駄な 0o76 が設定されてしまう事になりますが、文字出力の際、 TLS 命令は AC レジスタ の下位8ビットしか見ないので問題ありません。

それでは、 LAW 命令を使用して、アドレス 0o105 以降に LF 出力処理を実装して みます (リスト 3.27)。

▼ リスト 3.27: LF 出⼒処理を実装

|      |  |  | sim> d -m 105 law 12 ← ACへLFを設定  |
|------|--|--|----------------------------------|
|      |  |  | sim> d -m 106 ims 300 ← ACの文字を出力 |
| sim> |  |  |                                  |

これで LF を出力する処理ができました。

最後に、LF を出力した後 (アドレス 0o107) にも最初へ戻る JMP 命令を追加すれ ば、エコーバックを⾏う処理の完成です (リスト 3.28)。

▼ リスト 3.28: エコーバックの処理完成

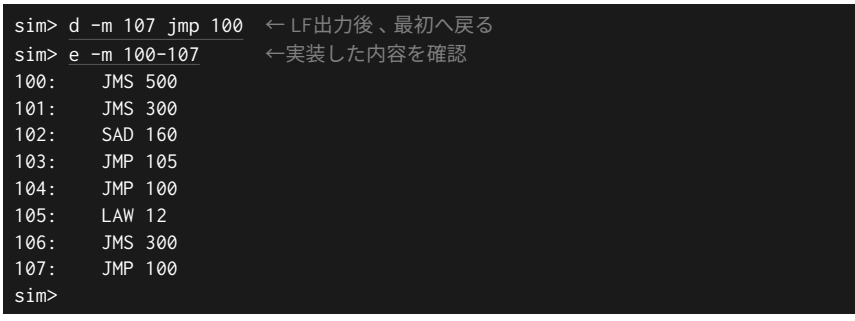

## *♣* **改めて動作確認**

では、改めて動作確認してみましょう (リスト 3.29)。

▼ リスト 3.29: 改めてエコーバックの動作確認

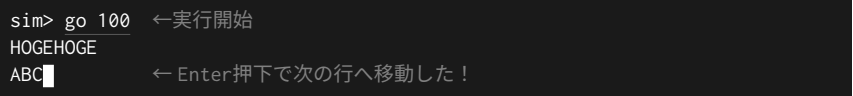

今回も「hogehoge」と入力した後、Enter を押下し、「abc」と入力してみた所、今 度はちゃんと Enter キー押下で次の行へ移動しました!

これでエコーバックプログラムは完成です。なお、このプログラムには HLT 命令 を⼊れていないので、例によって終了する際は Ctrl+e で抜けてください。

# **<sup>第</sup> 4 <sup>章</sup>**

# **ベクタースキャンディスプレイと ライトペン (図形描画/ヒット検出)**

この章では、ベクタースキャンディスプレイとライトペンの使い方を紹介し、 ベクタースキャンディスプレイへの簡単な図形の描画とライトペンによる図形の ヒット期間の検出を⾏います。

なお、この章の内容を実装した simh スクリプトはサンプルリポジトリ内の 04-square-hit-msg.simh です。

# **4.1 ベクタースキャンディスプレイとライトペンとは**

ベクタースキャンディスプレイを紹介するにあたって、まず現代の一般的なディス プレイは、「ラスタスキャン」と呼ばれる方式で、描画する画像を画素あるいはピク セル等と呼ばれる点に分解し、左上から右下へ走査 (スキャン) を行ってディスプレ イ上に点を並べることで画像を描画します。対して、ベクタースキャンディスプレイ は、任意の座標に線や点を描画する⽅式のディスプレイです。そのため、ディスプレ イのコントローラへは専⽤の命令等で座標データを与えることになります。PDP-7 では「Type 340」というベクタースキャンディスプレイが使⽤されていたようです。 YouTube で「PDP-7 Type 340」といったキーワードで検索すると、Type 340 を PDP-7 で動かしている様子が動画で公開されていたりしますので、ぜひ見てみてく ださい。\*1なお、解像度は 1024x1024 で、座標系の原点は左下です。描画機能として

<sup>\*1</sup> 例えば、こちらの動画などです: 「DEC PDP-7 w/ Type 340 display running Munching

第 4 章 ベクタースキャンディスプレイとライトペン (図形描画/ヒット検出)

持っているのは点と直線を描く機能のみで、曲線を描く機能はありません。また、色 も黒背景に白 (光による点あるいは線) のみで、輝度のパラメータ設定ができます。

次に、ライトペンは当時のポインティングデバイスです。光センサを内蔵しており ディスプレイに押し当ててディスプレイから発する光を受光するというものです。ベ クタースキャンで描画している箇所は描画による光を発しているためそれを受光する ことで「描画した図形にヒットしているか否か」を検出します。

## **4.2 SimH 同梱のテストスクリプトで描画⽅法を紹介**

Open-SimH の GitHub リポジトリにはベクタースキャンディスプレイへ描画を行 うテスト⽤の simh スクリプトが同梱されています。この節ではこのテストスクリプ トを用いて Type 340 というベクタースキャンディスプレイへの描画方法を紹介し ます。

## *♣* **テストスクリプトを動かしてみる**

まずはテストスクリプトを動かして、SimH 上でシミュレートしているベクタース キャンディスプレイへの描画を⾒てみましょう。

ベクタースキャンディスプレイのテストスクリプトは、Open-SimH の GitHub リ ポジトリ内の PDP18B/tests/test340.simh にあります。Open-SimH の GitHub リ ポジトリを clone あるいはダウンロードした場所へ移動して、この simh スクリプト を実⾏してみましょう (リスト [4.1\)](https://youtu.be/V4oRHv-Svwc)。

```
▼ リスト 4.1: ベクタースキャンディスプレイのテストスクリプトを動かす
```

```
$ cd <Open-SimHをclone/ダウンロードしたパス>
$ pdp7 PDP18B/tests/test340.simh ←スクリプトを起動
PDP-7 simulator V4.0-0 Current git commit id: 09899c18
<Open-SimHをclone/ダウンロードしたパス>/PDP18B/tests/test340.simh-3> set debu›
›g stdout
%SIM-INFO: Debug output to "STDOUT"
Debug output to "STDOUT" at Sun Apr 9 14:44:13 2023
PDP-7 simulator V4.0-0 Current git commit id: 09899c18
sim> go ← ←実行開始
DBG(2)> DPY IOT: 700606, 761000
DBG(3)> DPY IOT: 700601, 761000
DBG(2003)> same as above (1000 times)
```
Squares and Spirograph」https://youtu.be/V4oRHv-Svwc

```
DBG(2006)> DPY IOT: 700606, 761000
\cdots省略‧‧‧
Simulation stopped, PC: 00102 (IDSI) ← Ctrl+eで抜ける
sim> by ← SimHを終了
Goodbye
%SIM-INFO: Debug output disabled
$
```
スクリプトを起動すると真っ黒なウィンドウが表⽰されます。このスクリプトは プログラムをメモリ上に配置した後、PC に開始アドレスを設定するだけなので、 go コマンドを手動で実行して開始させます。すると、中央より少し右辺りに短い線 が描画されます (図 4.1)。

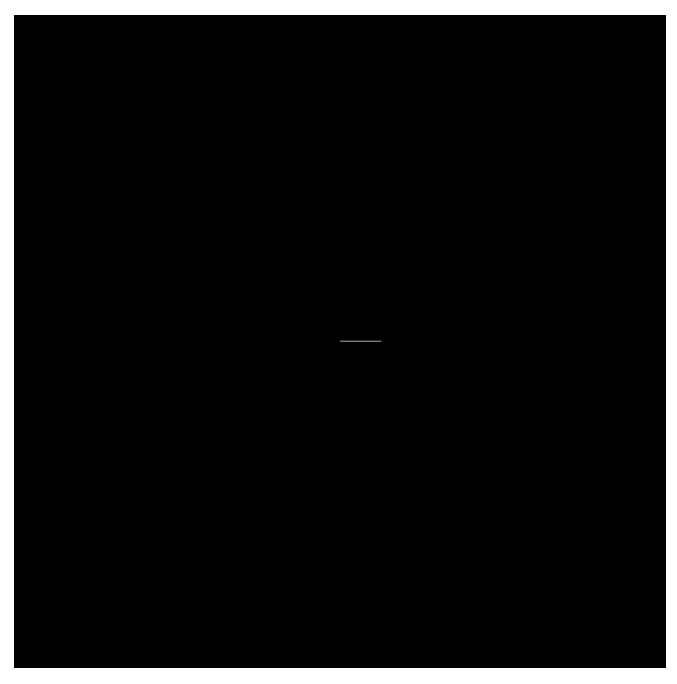

▲ 図 4.1: test340.simh でウィンドウに描画された様子

test340.simh の内容はリスト 4.2 の通りです。次項からこの内容を解説していき ます。

 $\blacktriangledown$  リスト 4.2: test340.simh

```
set g2out disabled
set debug stdout
set dpy enabled
set dpy debug
# Small test program.
dep -m 100 law 1000
dep -m 101 idla
dep -m 102 idsi
dep -m 103 jmp 102
dep -m 104 jmp 100
# Small display list.
#Go to point mode, set scale, set intensity.
dep 1000 020117
#Stay in point mode, set x=1000.
dep 1001 021000
#Go to vector mode, set y=1000.
dep 1002 301000
#Escape, intensify, delta x=100.
dep 1003 600100
#Stop.
dep 1004 003000
dep pc 100
# Ready to go or single step.
```
## *♣* **スクリプト解説: デバイス等の設定**

まず、冒頭で set コマンドを用いてデバイス等の設定を行っています (リスト 4.3)。

▼ リスト 4.3: デバイス等の設定

```
set g2out disabled
set debug stdout
set dpy enabled
set dpy debug
```
set g2out disabled では、「GRAPHICS-2」というハードウェアのディスプ レイのシミュレーションを無効化しています。GRAPHICS-2 というものもベクター スキャンで描画が⾏えるハードウェアだったようで、Open-SimH のコード内のコメ

4.2 SimH 同梱のテストスクリプトで描画方法を紹介

ントによると UNIX V7 では TTY に使⽤していたとのことです。\*2それ故なのか、 少なくとも Ope[n-S](#page-54-0)imH の#09899c18 コミット時点ではテキスト表示のみに対応し ているとのことです。この GRAPHICS-2 のシミュレーションが内部的にベクター スキャンディスプレイのシミュレーションとコンフリクトするため、予め無効にして います。\*3

set debug stdout を行うと、SimH のデバッグ情報の出力が有効化されると共 にその出力先が標準出力へ設定されます。デバッグ情報の出力の無効化や標準出力以 外の出力先への設定等、詳しくは help set debug をご覧ください。

set dpy enabled で、ベクタースキャンディスプレイのシミュレーションが有 効化され、ベクタースキャンディスプレイの出⼒のためのウィンドウが開きます。こ の時点ではウィンドウ内は真っ黒です。なお、 dpy というのが SimH 内でのベク タースキャンディスプレイのデバイス名です。

最後に set dpy debug でベクタースキャンディスプレイのデバッグ出力を有効 化しています。

デバッグ出力が不要であれば、 set g2out disabled と set dpy enabled だ けで構いません。\*4

## *♣* **スクリプト解説: ディスプレイの設定と開始のプログラム**

続いて、スクリプトのリスト 4.4 の部分についてです。

▼ リスト 4.4: ディスプレイの設定と開始のプログラム

<span id="page-54-0"></span>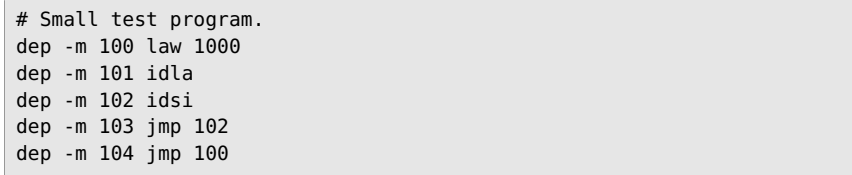

dep は deposit コマンドの省略形です。最低限 d の1文字があれば認識する ので、 dep でも OK です。ここでは計 5 回の deposit コマンドでアドレス 0o100 から 0o104 に 5 つの命令を配置しています。

まず law 1000 について、 LAW 命令は第 3 章で紹介した命令で、指定された値 を AC レジスタの下位 12 ビットへ設定します。(そして上位 6 ビットには 0o76 が設

<sup>\*2</sup> PDP18B/pdp18b\_g2tty.c の 96 行目以降のコメント箇所です。

<sup>\*3</sup> 試しに set g2out disabled を行わずに set dpy enabled を行うと、「DPY device number conflict at 05」というメッセージと共に失敗します。

<sup>\*4</sup> サンプルの simh スクリプトではこの 2 つのみを行っています。

第 4 章 ベクタースキャンディスプレイとライトペン (図形描画/ヒット検出)

定されます。) ここでは、AC レジスタの下位 12 ビットに 0o1000 を設定しています。 続いて、 IDLA 命令は新たに登場した命令で表 4.1 の通りです。

▼ 表 4.1: PDP-7 命令紹介: IDLA

| アセンブリ表記     | 機能                               |
|-------------|----------------------------------|
| <b>IDLA</b> | AC レジスタの下位 12 ビットを描画処理の開始アドレスとして |
|             | 設定し、描画処理を開始させる                   |

Type 340 には専用命令があります。 IDLA は、その専用命令を並べた領域の開始 アドレスを Type 340 へ設定し、Type 340 の処理を開始させる命令です。先程、AC レジスタの下位 12 ビットには 0o1000 を設定しましたので、このアドレスを Type 340 へ開始アドレスとして設定し、そこから Type 340 は描画処理を開始することに なります。アドレス 0o1000 以降に専用命令を並べるための deposit コマンドはこ れより少し後[の⾏](#page-55-0)にありますので後ほど紹介します。

IDSI も今回新たに登場した命令です (表 4.2)。

▼ 表 4.2: PDP-7 命令紹介: IDSI

<span id="page-55-0"></span>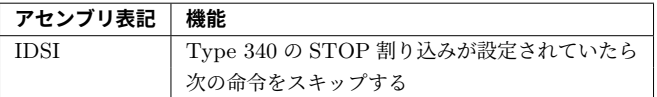

先程の IDLA 命令により Type 340 側で処理が始まっています。これ以降の処理 はその停止を待ち受ける処理です。後ほど紹介しますが、Type 340 の専用命令を用 いた処理は最終的に「停止」のパラメータを設定して終わりとなります。その際に STOP 割り込みも設定します。 IDSI 命令は STOP 割り込みが設定されているか否 かで分岐する命令です。なお、少なくとも SimH の実装において、Type 340 の割り 込みは「何らかの割り込みが設定されている間、Type 340 の命令実行を止める」と いう挙動です。\*5

続くアドレス 0o103 に、アドレス 0o102( IDSI 命令) へのジャンプがあることか ら、Type 340 の処理が終了するまで IDSI 命令を繰り返す、という訳です。

<sup>\*5</sup> display/type340.c の 158 ⾏⽬に実装がある ty340\_cycle 関数が「SimH の周期処理の中から呼 び出されて Type 340 命令を一つ実行する」関数です。この関数を繰り返し呼び出すことで Type 340 の命令列が一つずつ実行されます。なお、この関数は u->status が 0 でない場合は何もしな いようになっています。 u->status 変数は STOP 割り込み等の何らかの割り込みがあった場合 に設定される変数です。そのため、Type 340 の何からの割り込みが設定されている場合、Type 340 の命令実行が止まります。

4.2 SimH 同梱のテストスクリプトで描画方法を紹介

そして、Type 340 の処理が終了し、アドレス 0o103 の命令がスキップされた場合、 アドレス 0o104 の JMP 命令により最初に戻ります。Type 340 は処理を終了すると 描画した内容も消えてしまうので、このように繰り返すことで描画内容を表示させ続 けています。

## *♣* **スクリプト解説: Type 340 命令 (パラメータモード)**

続いて「Small display list.」のコメント行以降を解説します。まずはリスト 4.5 の 部分です。

▼ リスト 4.5: パラメータモードで初期設定 # Small display list. #Go to point mode, set scale, set intensity. dep 1000 020117

Type 340 命令は deposit コマンドの -m が対応していないため、命令の機械 語を直接書いています。この機械語を理解する必要があるため、Type 340 命令の フォーマットを説明します。

Type 340 命令のフォーマットはモード別に存在します。 IDLA 命令によって開始 してから最初に実⾏する命令は「パラメータモード」というモードで実⾏する事が決 まっています。そのため、アドレス 0o1000 に配置している 020117 (8 進数) とい う機械語もパラメータモードで解釈されることになりますので、まずはこのモードの フォーマットを説明します (表 4.3)。\*6

ビット 15-13(2-4) へ設定するモード番号について、基本的に Type 340 の命令は次

<sup>\*6</sup> なお、パラメータモードの命令のパースは display/type340.c の 873 行目から 904 行目辺りで行っ ています。もし興味があれば⾒てみてください。

<sup>\*7</sup> SimH のコードでは、PDP-7 における「左端が 0」のビット番号付けでビットフィールドの操作が 行えるようにいくつかのマクロ関数を用意して使用しています。display/type340.c の 81 行目から 90 ⾏⽬に定義されている GETFIELD() や TESTBIT() といったマクロ関数がそうです。Type 340 命令のパースを行っている箇所ではこれらのマクロ関数を使用して「左端が 0」のビット番号で 記述しているため、コードを読む際の補助として命令フォーマット紹介の表に「左端が 0」のビッ ト番号も併記しています。

<sup>\*8</sup> このビットのパース処理は display/type340.c で行っていて、ビット 12(5) が 1 の時、Type 340 ⽤の構造体 ( struct type340 ) の lp\_ena というメンバー変数にビット 11(6) を設定します。 そして、この lp\_ena 変数が使われているのは実質 1 箇所だけで、それは、 lp\_ena が 1 の時、 ライトペンの描画箇所とのヒット検出時に ty340\_lp\_int という関数を呼び出す、という処理 です (同ファイルの 259 行目から 261 行目)。ただ、この ty340\_lp\_int 関数は中身が空あるい は printf() するだけ (make 時の設定によりどちらかが選ばれる) なので、パラメータモードの ビット 12,11(5,6) は特に意味はないという訳です。

## 第 4 章 ベクタースキャンディスプレイとライトペン (図形描画/ヒット検出)

| ビット番号     | ビット番号                 | 機能                                      |
|-----------|-----------------------|-----------------------------------------|
| (右端が 0)   | (左端が 0)* <sup>7</sup> |                                         |
| $17 - 16$ | $0 - 1$               | 使用しない                                   |
| $15 - 13$ | $2 - 4$               | 次の命令のモード番号を設定                           |
| 12,11     | 5,6                   | ビット 12(5) が1の時、ビット 11(6) をディスプレイ側の      |
|           |                       | ライトペン有効化ビットへ設定                          |
|           |                       | (ただし現状の Open-SimH では特に意味はない*8)          |
| 10        | 7                     | 1の時、描画を停止する                             |
| 9         | 8                     | ビット 10(7) と共に 1 の時、STOP 割り込みを設定         |
| $8 - 7$   | $9 - 10$              | 使用しない                                   |
| $6,5-4$   | 11,12-13              | ビット 6(11) が 1 の時、1 をビット 5-4(12-13) の値だけ |
|           |                       | 左シフトした値をベクトルの大きさの単位量として設定               |
| $3,2-0$   | 14, 15 - 17           | ビット 3(14) が1の時、ビット 2-0(15-17) の値を       |
|           |                       | 輝度として設定                                 |

▼ 表 4.3: Type 340 命令フォーマット紹介: パラメータモード

の命令をどのモードで解釈するかを毎回設定します。\*9モード番号とモード名の対応 は表 4.4 の通りです。\*10⾊々とモードがありますが、図形を描いたりする上ではこれ らの中の一部のモードで十分です。(本書でも全てを紹介するわけではありません。)

<span id="page-57-0"></span>

| モード番号        | モード名          |
|--------------|---------------|
| (カッコ内は 2 進数) |               |
| 0(000)       | パラメータモード      |
| 1(001)       | ポイントモード       |
| 2(010)       | スレーブモード       |
| 3(011)       | キャラクタキード      |
| 4(100)       | ベクタモード        |
| 5(101)       | ベクタコンティニューモード |
| 6(110)       | インクリメントモード    |
| 7(111)       | サブルーチンモード     |

▼ 表 4.4: モード番号とモード名の対応

また、ビット 6,5-4(11,12-13) で設定する「ベクトルの⼤きさの単位量」について、 後ほど紹介しますが、PDP-7 では始点とそこからの X,Y 方向のベクトル (向きを 持った⼤きさ) を指定することで線を描きます。ここで設定する単位量がベクトルの

<sup>\*9</sup> ⼀部のモードではそうでないものもありますが。

<sup>\*10</sup> コードとしては、display/type340.c の 98 行目に enum で定義されています。

4.2 SimH 同梱のテストスクリプトで描画方法を紹介

X 成分・Y 成分に掛け算されます。

テストスクリプトに戻ると、アドレス 0o1000 へ 020117 (8 進数) という命令を配 置していました。これをパラメータモードで解釈すると表 4.5 の通りです。

| ビット番号     | 0o020117 の      | 意味                           |
|-----------|-----------------|------------------------------|
| (右端が 0)   | 該当ビット           |                              |
| $17-16$   | 0 <sup>0</sup>  | 使用しない                        |
| $15 - 13$ | 001             | 次の命令はポイントモードで解釈される           |
| 12,11     | 0.0             | ビット 12 が 0 なので何もしない          |
| 10        | $\Omega$        | 0 なので何もしない                   |
| 9         | $\Omega$        | 0 なので何もしない                   |
| $8 - 7$   | 00 <sup>2</sup> | 使用しない                        |
| $6,5-4$   | 1,00            | ビット6が1なので、1を0回左シフトした値、       |
|           |                 | 即ち1をベクトルの大きさの単位量として設定        |
| $3,2-0$   | 1,111           | ビット 3 が 1 なので、ビット 2-0 の値を用いて |
|           |                 | 輝度として 7(最大) を設定              |

▼ 表 4.5: 0o020117 をパラメータモードで解釈すると

まとめると、 020117 の命令では、ベクトルの⼤きさの単位量として 1 を、輝度 として最⼤の 7 を設定し、次の命令のモードはポイントモードであると設定してい ます。

## *♣* **スクリプト解説: Type 340 命令 (ポイントモード)**

続いてはスクリプトのリスト 4.6 の部分です。

▼ リスト 4.6: ポイントモードで座標設定

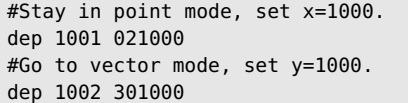

5 9

0o1000 の命令で次の命令を解釈するモードとしてポイントモードを指定していた ため、0o1001 の命令はポイントモードで解釈されます。なお、先に説明してしまう と、「#Stay in point mode」というコメントからもわかる通り、0o1001 の命令では 次のモードとしてポイントモードを指定したまま、0o1002 の命令もポイントモード として解釈されます。

ポイントモードのフォーマットは表 4.6 の通りです。\*11

 $*^{11}$  ポイントモードのパースは display/type340.c の 906 行目から 926 行目で行っています。

#### 第 4 章 ベクタースキャンディスプレイとライトペン (図形描画/ヒット検出)

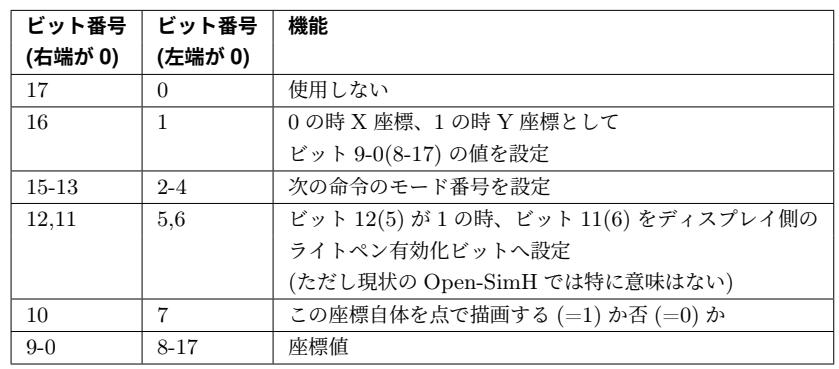

#### ▼ 表 4.6: Type 340 命令フォーマット紹介: ポイントモード

ポイントモードは 1 度の命令で X か Y いずれかの座標を設定します。そのため、 X と Y で 1 度ずつ計 2 回の命令で座標の指定が完了します。

. . . . . . . . . . . . . . . . . . . . . . . . . . . . . . . . . . . . . . . . . . . . . . . . . .

#### **ビット 10(7) への 1 の設定は座標確定時に⾏うこと**

なお、ビット 10(7) に 1 を設定する際は、座標が確定する 2 回目の命令で行 う必要があります。というのも、SimH の実装上、このビットが設定されてい たらその時点で内部で保持している X 座標‧Y 座標の場所にドットを描いてし まうためです。\*12 . . . . . . . . . . . . . . . . . . . . . . . . . . . . . . . . . . . . . . . . . . . . . . . . . .

ちなみに、現物のディスプレイではビット 10(7) により光の点が周囲のにじみと共 に描画されたのではないかと思うのですが、現状のシミュレータでは本当に 1 ドット だけ点が描画されるだけです。

以上がポイントモードの紹介です。ビットの対応を表で示すのは省略しますが、ア ドレス 0o1001 と 0o1002 に配置していた 021000 と 301000 という命令はそれぞ れ、X 座標に 0o1000 を、Y 座標にも 0o1000 を設定しています。いずれもビット 10(7) は 0 なので、この座標⾃体に点の描画はされません。

そして 1 つ⽬では次のモード番号として 1(ポイントモード) を設定することでポイ ントモードを継続し、2 つ⽬で 4(ベクタモード) を設定していることから、次の命令 はベクタモードで解釈されることになります。

<sup>\*12</sup> コードとしては display/type340.c の 922 行目から 925 行目です。

4.2 SimH 同梱のテストスクリプトで描画方法を紹介

## *♣* **スクリプト解説: Type 340 命令 (ベクタモード)**

続いてスクリプトのリスト 4.7 の部分です。

▼ リスト 4.7: ベクタモードで直線を描画

```
#Escape, intensify, delta x=100.
dep 1003 600100
```
⼀つ前の命令で指定していた通り、この命令はベクタモードで解釈されます。ベク タモードのフォーマットは表 4.7 の通りです。\*13

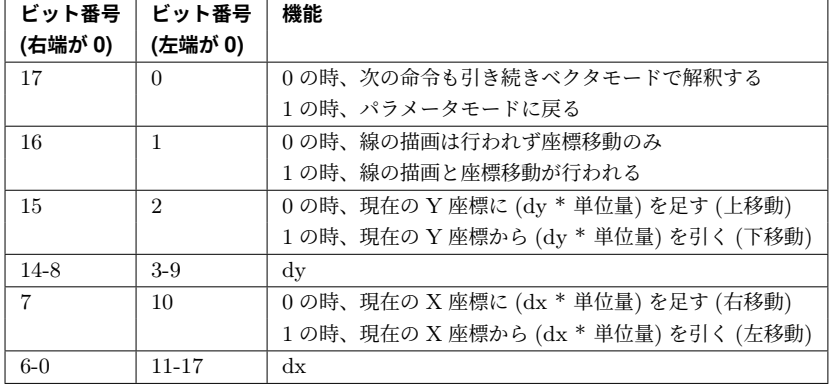

▼ 表 4.7: Type 340 命令フォーマット紹介: ベクタモード

ベクタモードは、現在の座標から X 軸・Y 軸それぞれの向きを持った大きさ (即ち ベクトル) で示される地点まで座標を移動します。その際、ビット 16(1) が1であれ ばその間に直線を描画します。

ビット 17(0) が 0 の場合、次の命令もベクタモードで解釈します。その際、前回の ベクタモードの命令で移動した先が、次のベクタモードでの開始座標となります。

ビット 15(2) とビット 7(10) の機能の説明にある「単位量」は、パラメータモード のビット 6,5-4(11,12-13) で設定された単位量の事です。

# . . . . . . . . . . . . . . . . . . . . . . . . . . . . . . . . . . . . . . . . . . . . . . . . . .

## **画⾯範囲を超えた場合もパラメータモードへ戻るので注意**

画⾯の範囲である X‧Y 共に 0 以上 1023 以下の座標を超えて描画しようと した場合も、パラメータモードに戻ります。ベクタモードの連続で描画してい

 $*13$  ベクタモードのパースは display/type340.c の 951 行目から 960 行目で行っています。

る中で不意に画⾯範囲から出てしまった場合、その次の命令が本来ベクタモー ドで解釈されるはずがパラメータモードで解釈され、意図せぬ挙動となってし まいます。画⾯範囲から出ないようにご注意ください。 . . . . . . . . . . . . . . . . . . . . . . . . . . . . . . . . . . . . . . . . . . . . . . . . . .

以上を踏まえてアドレス 0o1003 に配置している 600100 を解釈すると、Y 座標 の移動は無しで、X 座標には (0o100(10 進数で 64) \* 単位量 1) を足す、その際に直 線を描画する、という訳で現在の座標から X 軸の正方向 (即ち右方向) へ 64 ドット 分の直線を描画、という意味になります。

加えて、ビット 17(0) が 1 なので、次の命令はパラメータモードで解釈されること になります。

## *♣* **スクリプト解説: 再度パラメータモード (描画停⽌)**

スクリプトの Type 340 命令部分の最後はリスト 4.8 です。

▼ リスト 4.8: 描画を停止 #Stop. dep 1004 003000

これはパラメータモードで解釈されるので、フォーマットは先述した表 4.3 の通り です。

パラメータモードのフォーマットに従って 003000 を解釈すると、ビット 10(7) とビット 9(8) が共に 1 なので、描画を停止し STOP 割り込みを設定、という意味に なります。

以上が、テストスクリプト内の Type 340 命令部分の解説でした。

## *♣* **スクリプト解説: さいごに**

テストスクリプトの最後はリスト 4.9 の部分です。

▼ リスト 4.9: PC の設定

dep pc 100 # Ready to go or single step.

PC にディスプレイの設定と開始のプログラムを置いていたアドレス 0o100 を設定 しています。この後、 go コマンド等で実⾏を開始することで、アドレス 0o1000 以 降に配置した Type 340 命令が繰り返し実⾏されます。

以上が、SimH 同梱のテストスクリプトを用いた Type 340 の描画方法の紹介で した。

# **4.3 ベクタースキャンディスプレイで図形描画**

それでは、前節で紹介した内容を踏まえて簡単な図形を描画してみましょう。ここ では、前節で紹介したテストスクリプトを元に正⽅形を描画する simh スクリプトを 作成してみます。

## *♣* **ベース部分を作成**

6 3

説明の都合上、前節で紹介したテストスクリプトをリスト 4.10 の様に書き直し ます。

▼ リスト 4.10: 説明の都合上、テストスクリプトを書き直す

# [メイン処理] # 0o1000をACレジスタの下位12ビットへ設定 d -m 100 law 1000 # ACレジスタの下位12ビットを描画処理の開始アドレスとして設定し、描画処理を開始 d -m 101 idla # STOP割り込みが設定されていたら次の命令をスキップ d -m 102 idsi # - 設定されていない場合: 描画開始直後の処理まで戻る d -m 103 jmp 102 # - 設定されている場合: 最初へ戻る d -m 104 jmp 100 # [Type 340処理] # パラメータモード: 単位量:1 、輝度:7(最⼤) d 1000 020117 # ポイントモード: X座標:0o1000 d 1001 021000 # ポイントモード: Y座標:0o1000 d 1002 301000 # ベクタモード: 線の描画:有り 、X座標:+0o100 、Y座標:+0 d 1003 600100 # パラメータモード: 描画停止、STOP割り込み設定 d 1004 003000 # [実行] # GRAPHICS-2シミュレーションの無効化 set g2out disabled # ベクタースキャンディスプレイシミュレーションの有効化 set dpy enabled # メイン処理を実行 go 100 # [終了]

by

⾃動で実⾏を開始したり、Ctrl+e で抜けるとそのまま SimH も終了するようにし ています。それ以外はテストスクリプトと同等です。

以降ではこのスクリプトへ変更・追加を⾏っていきます。

#### *♣* **ベクタモードを継続するようにする**

現在は初期座標から右方向に長さ 0o100 の直線を引くだけです。同じ長さで上方 向、左⽅向、下⽅向にも直線を引くことで正⽅形を描画するようにしてみましょう。

まずは、アドレス 0o1003 の命令で右方向に直線を描画する際、ベクタモードを抜け ないようにビット 17 を 0 にしておきます。 deposit コマンドでアドレス 0o1003 へ 600100 を設定している⾏を、ビット 17 を 0 にした 200100 を設定するように 変更してください (リスト 4.11)。

▼ リスト 4.11: ベクタモードを継続するようにする

| ・・・省略・・・                            |
|-------------------------------------|
| # ベクタモード: 線の描画:有り、X座標:+0o100、Y座標:+0 |
| d 1003 200100 ←変更                   |
| # パラメータモード: 描画停止、STOP割り込み設定         |
| ・・・省略・・・                            |

#### *♣* **上、左、下⽅向の直線を描画する**

続いて、アドレス 0o1004 以降に上方向、左方向、下方向へ直線を描画するベクタ モードの命令を追加します。

例として上⽅向に⻑さ 0o100 の直線を描画する命令 240000 について、ベクタ モードの各ビットとの対応を⽰すと表 4.8 の通りです。

| ビット番号   | 設定値                | 意味                       |
|---------|--------------------|--------------------------|
| (右端が 0) | (0o240000)         |                          |
| 17      | $\theta$           | 次の命令も引き続きベクタモードで解釈する     |
| 16      |                    | 線の描画と座標移動を行う             |
| 15      | $\Omega$           | 現在の Y 座標に (dy * 単位量) を足す |
| $14-8$  | 0 <sub>0</sub> 100 | $dv = 00100$             |
| 7       | $\Omega$           | 現在の X 座標に (dx * 単位量) を足す |
| $6-0$   | $\Omega$           | $dx = 0$                 |

▼表 4.8: 上方向へ長さ 0o100 の直線を描画

同様に、左方向へ長さ 0o100 の直線を描画する命令は 200300 、下方向へ描画す る命令は 740000 となります。なお、下方向へ描画する命令でベクタモードの命令 は最後なので、この命令はビット 17 に 1 を設定しています。

これらの命令をアドレス 0o1004 以降へ配置するようにします (リスト 4.12)。

▼リスト 4.12: 上、左、下方向の直線を描画するようにする

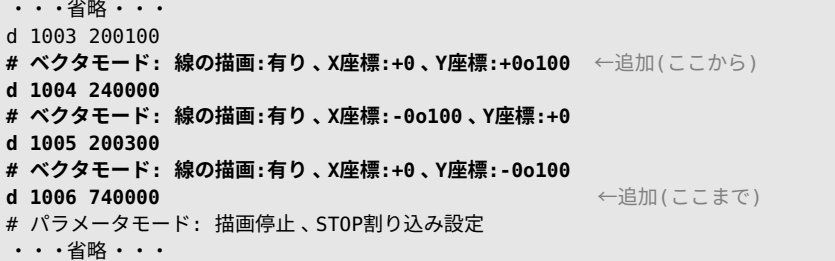

#### *♣* **描画を停⽌する**

最後にアドレス 0o1007へ描画停止の命令 003000 を配置するようにしたら完成 です (リスト 4.13)。

▼ リスト 4.13: 描画を停止するようにする

‧‧‧省略‧‧‧ # パラメータモード: 描画停止、STOP割り込み設定 d 100**7** 003000 ←変更

 $\cdots$ 省略‧‧‧

6 5

なお、最終的に「[Type 340 処理]」の箇所はリスト 4.14 の様になっています。

▼ リスト 4.14: 最終的な Type 340 処理

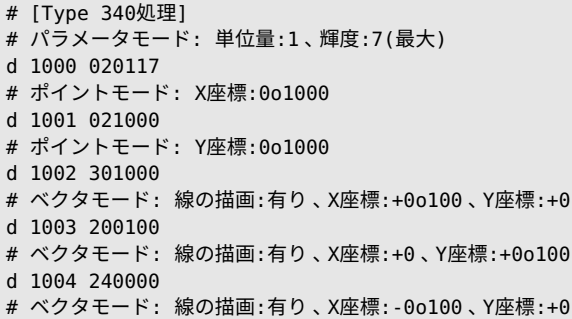

- d 1005 200300
- # ベクタモード: 線の描画:有り 、X座標:+0 、Y座標:-0o100
- d 1006 740000
- # パラメータモード: 描画停止、STOP割り込み設定
- d 1007 003000

#### *♣* **動作確認する**

それでは動作確認してみましょう。シェル上で pdp7 コマンドの引数に作成したス クリプトを指定して実⾏してください。

実行すると、ベクタースキャンディスプレイをシミュレートしているウィンドウに 図 4.2 の様に正方形が描画されます。

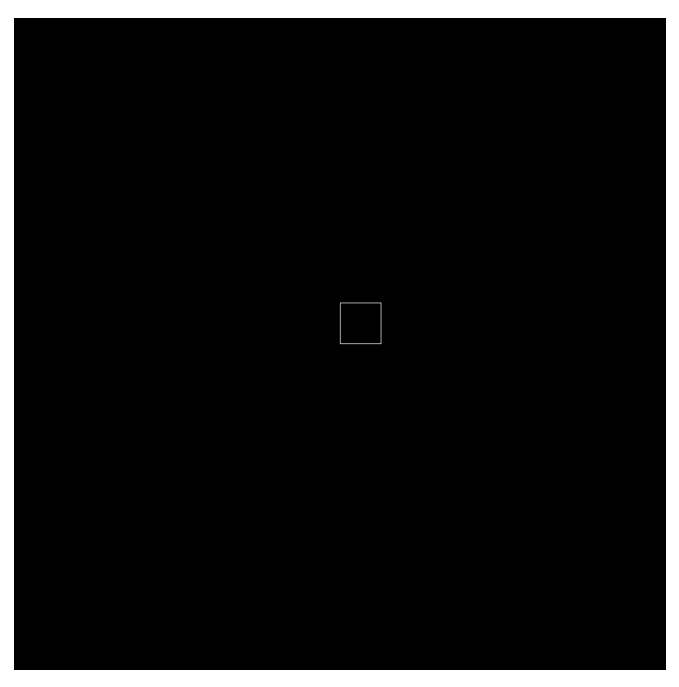

#### ▲ 図 4.2: 正方形が描画された様子

#### **複数の図形や複雑な図形を描画する際は**

この節では一筆書きで正方形を一つ描画してみました。複数の図形を描画す

. . . . . . . . . . . . . . . . . . . . . . . . . . . . . . . . . . . . . . . . . . . . . . . . . .

4.3 ベクタースキャンディスプレイで図形描画

る、あるいは複雑な図形を描画するといった場合は⼀筆書きを頑張らずとも、 ベクタモードのビット 16 による座標移動を活用したり、一度ベクタモードを抜 けてパラメータモードに戻った後にそこで描画停⽌せずに再度ポイントモード へ遷移させ座標を設定する、といった方法が使えます。

## . . . . . . . . . . . . . . . . . . . . . . . . . . . . . . . . . . . . . . . . . . . . . . . . . .

## **【コラム】SVG に保存された線の情報から Type 340 命令列を⽣成 するスクリプト**

Type 340 命令列の⾃動⽣成の例として、SVG 形式で保存された線の情報か ら Type 340 の命令列を生成するシェルスクリプトを作ってみました。自分用に 作った程度のものですが、下記の GitHub リポジトリで公開していますので、も し興味があれば⾒て/試してみてください。

## • https://github.com/cupnes/sh\_pdp7\_svg2simh

Type 340 命令列を生成するだけでなく、それを描画する PDP-7 命令まで生 成し、最終的に simh スクリプトができあがるようになっています。ただ、入力 として与える SVG 画像の作り方に制約があったり、シェルスクリプトであるた め⽣成に時間がかかったりします。詳しくは上記リポジトリの README.md を ご覧ください。

なお、表紙の黒い円の中に描かれているタイトル文字列はこのスクリプトで 描画したものです。当時の形を模して円形にくり抜いた灰⾊のパネルをかぶせ ていますが、SimH のベクタースキャンディスプレイのウィンドウのスクリーン ショットとしては図 4.3 の通りです。なお、この場合の simh スクリプト⽣成に かかった時間は私の環境\*14の場合 40 秒程でした。

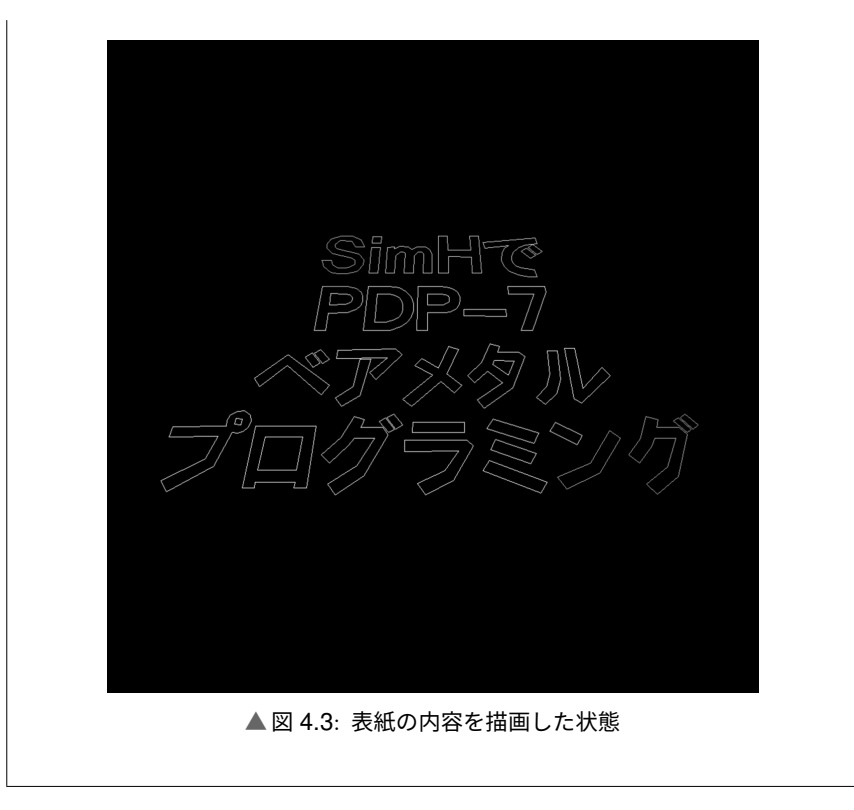

# **4.4 ライトペンによる描画部分のヒット期間検出**

## *♣* **ライトペンでできること (少なくとも SimH 上は)**

PDP-7 でのライトペンにどのような事ができたのか、実機の挙動は分かりません が、SimH においては「描画箇所をヒットしたかどうか」で処理を分岐させることが できます。

ベクタースキャンディスプレイをシミュレートしているウィンドウにマウスカーソ ルが表示されていて、これが今のライトペンの座標を示しています。ライトペンはペ

<sup>\*14</sup> CPU: Core i7 1.8GHz、OS: Debian 11

4.4 ライトペンによる描画部分のヒット期間検出

ン先端の受光部分を画⾯に押し当てることで使⽤していた (と思われ)、ウィンドウ内 でマウス左ボタンを押下するとマウスカーソルが十字のアイコンに変わるのは「押し 当てている」状況を⽰しているものと思われます。この「押し当てている」状態で描 画した点や線に触れた (ヒットした) かどうかで処理を分岐させることができます。

この節ではヒットしている期間の検出の例として、前節までで作成したスクリプト に追加実装を行い、ヒットしている間「HIT」という文字列を出力するようにしてみ ます。

## *♣* **描画部分へのヒットの有無で分岐 (IDSP 命令)**

描画した点や線へのヒットの有無で処理を分岐させる命令が IDSP [命令](#page-32-0)です (表 4.9)。

#### ▼ 表 4.9: PDP-7 命令紹介: IDSP

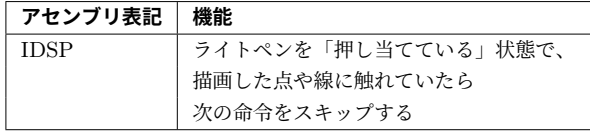

#### *♣* **描画部分にヒットしたら⽂字列を出⼒させてみる**

それでは、 IDSP 命令を使用して、正方形の線にヒットしたら文字列「HIT」と出 ⼒させるようにしてみます。

まずアドレス0に文字列「HIT」の ASCII データと、1文字出力する関数と文字列 を出力する関数を追加します (リスト 4.15)。なお、文字列は何度も出力されるので 文字列末尾にスペースを置いています。1文字/文字列出力の関数は第3章で実装し たものです。

#### ▼ リスト 4.15: 「HIT」の ASCII データと 1 文字/文字列出力の関数を追加

```
# [定数] ←追加(ここから)
# "HIT "
d -a 00 H
d -a 01 I
d -a 02 T
d 03 40
d 04 0 ←追加(ここまで)
# [メイン処理]
‧‧‧省略‧‧‧
```
# [Type 340処理]  $\cdots$ 省略 $\cdots$ # パラメータモード: 描画停止、STOP割り込み設定 d 1007 003000 **# [300: 指定された1⽂字を出⼒する関数]** ←追加(ここから) **‧‧‧第3章のものと同じ‧‧‧** <mark># [400: 指定された文字列を出力する関数]</mark><br>◆・・・第3章のものと同じ・・・ ←追加(ここまで) **・・・第3章のものと同じ・・・** # [実⾏]  $\cdots$ 省略‧‧‧

続いて「メイン処理」」に IDSP 命令を用いたライトペンのヒット時の分岐と、ヒッ トした際に文字列出力関数を呼び出す処理を追加します (リスト 4.16)。

▼リスト 4.16: ヒット時の分岐と文字列出力を追加

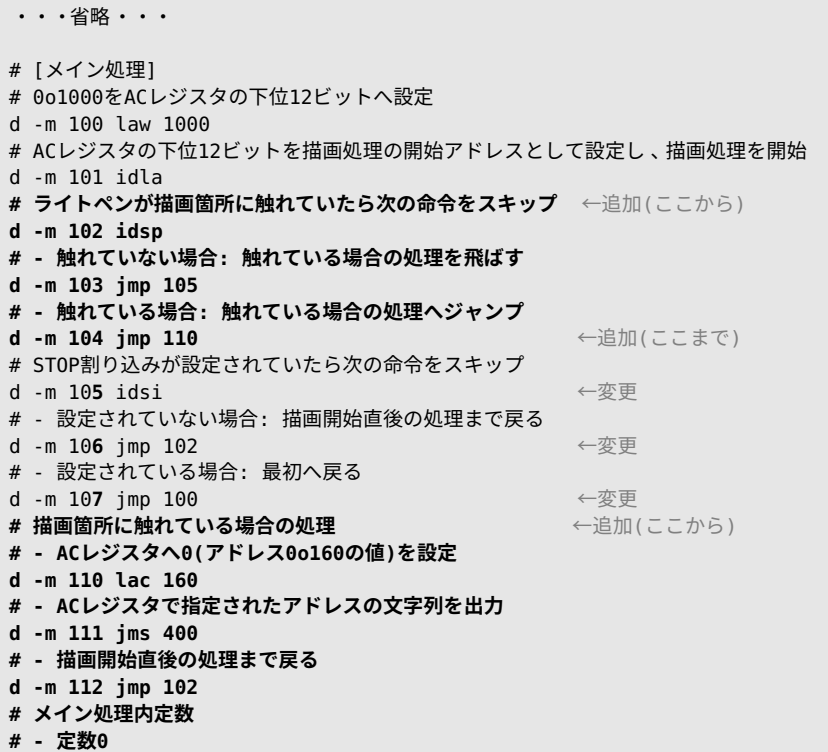

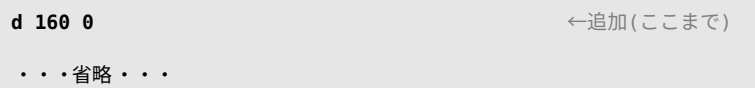

IDLA 命令で Type 340 の処理を開始した直後 (アドレス 0o102) に IDSP 命令を 追加しています。アドレス 0o102 以降は、Type 340 側で描画停止するまでの間繰 り返し実行される部分です。そしてこの IDSP 命令の際に描画箇所 (正方形の線) に ヒットしていたら「描画箇所に触れている場合の処理」(アドレス 0o110) までジャン プします。

「描画箇所に触れている場合の処理」では、AC レジスタに文字列「HIT (スペー ス)」のアドレス (0) を設定し文字列出力関数 (アドレス 0o400) を呼び出します。関 数から戻ったら、描画開始直後 (アドレス 0o102) までジャンプします。

#### *♣* **ヒットで⽂字列は出⼒されるが‧‧‧**

それでは動作確認してみましょう。作成したスクリプトを pdp7 コマンドの引数に 指定して実⾏してください (リスト 4.17)。

#### ▼ リスト 4.17: 一度ヒットすると無限に出力されてしまう

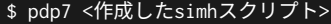

7 1

PDP-7 simulator V4.0-0 Current git commit id: 09899c18 HIT HIT HIT HIT HIT HIT ··· 以降無限に出力·

終了する際は Ctrl+e で実行を停止させてください。

ベクタースキャンディスプレイをシミュレートしているウィンドウに描画されてい る正方形の線をクリックしたり、ドラッグしてカーソルが十字の状態で線に触れたり すると「HIT」という文字列が出力されます。ただ、出力され始めると線から離れた 後も無限に出力され続けてしまいます。

#### *♣* **ヒット割り込みをクリアする (IDRS 命令)**

無限に「HIT」が出力され続けてしまうのは、 IDSP 命令でヒット判定になり続け ているためです。Type 340 にはライトペンのヒットで設定される割り込みがあり、 この割り込みは一度設定されると自動的にはクリアされません。この割り込みをクリ アするには IDRS 命令を使⽤します (表 4.10)。

<sup>\*15</sup> 実は実装としては割り込みをクリアする以外にも sim\_activate\_abs という関数を IDLA 命令 の時と同じ引数で呼び出しています。この関数については、デバイス別の「イベントキュー」とい うものを操作している事は分かっているのですが、それにどういう意味があるのかよく分かってい

第 4 章 ベクタースキャンディスプレイとライトペン (図形描画/ヒット検出)

▼ 表 4.10: PDP-7 命令紹介: IDRS

| (ンフリ表記) | 靈能               |
|---------|------------------|
|         | ヒット割り込みをクリアする*15 |

それでは、 IDRS 命令を使用してヒット割り込みをクリアするようにしてみましょ う。「描画箇所に触れている場合の処理」内の「描画開始直後の処理まで戻る」の直 前に追加します (リスト 4.18)。

▼ リスト 4.18: 触れている場合の処理の最後にヒット割り込みクリアを追加

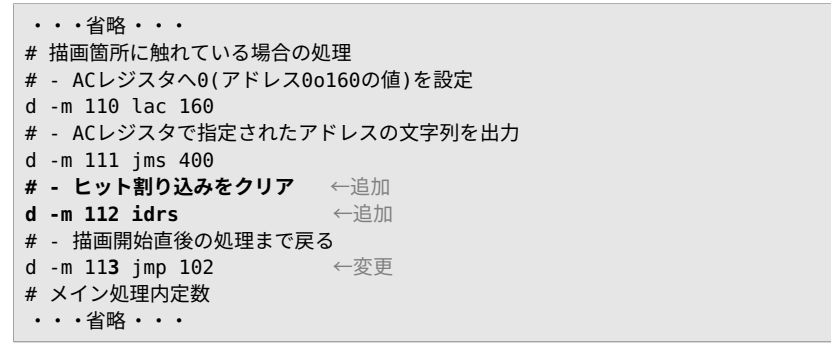

#### **IDRS 命令無しだとヒット時に線が消える**

IDRS 命令を追加する前のプログラムでは、ヒット時の挙動として「HIT」が 出⼒され続ける他に、実は「描画した線が消える」という事も起きていました。 これは、4.2 節で IDSI 命令を紹介する際に⾔及した「何らかの割り込みが 設定されている間、Type 340 の命令実行を止める」という挙動によるもので す。Type 340 は同じ表示を続けるには繰り返し描画し続ける必要があります が、ヒット割り込みが設定されたことで Type 340 の命令実行が行われなくな り、描画したものが消えてしまった、という訳です。 . . . . . . . . . . . . . . . . . . . . . . . . . . . . . . . . . . . . . . . . . . . . . . . . . .

. . . . . . . . . . . . . . . . . . . . . . . . . . . . . . . . . . . . . . . . . . . . . . . . . .

## *♣* **動作確認**

それでは改めて動作確認してみます (リスト 4.19)。

ません。なお、 IDRS 命令の実装は PDP18B/pdp18b\_dpy.c の dpy05 関数の pulse 変数が 4 の場合の処理です。また、 IDLA 命令の実装も同ファイルの dpy06 関数の pulse 変数が 4 の 場合の処理です。
▼ リスト 4.19: 動作確認 (線を⼀度クリック)

\$ pdp7 <作成したsimhスクリプト>

PDP-7 simulator V4.0-0 Current eit commit id: 09899c18 HIT HIT HIT HIT HIT HIT HIT HIT HIT HIT HIT HIT HIT HIT HIT HIT HIT HIT HIT › ›HIT HIT HIT HIT HIT HIT HIT HIT HIT HIT HIT HIT HIT HIT HIT HIT HIT HIT HIT › ›HIT HIT HIT HIT HIT HIT HIT HIT HIT HIT HIT HIT HIT HIT HIT HIT HIT HIT HIT › ›HIT HIT HIT HIT HIT HIT HIT HIT HIT HIT HIT HIT HIT HIT HIT HIT HIT HIT HIT › ›HIT HIT ←ヒットしなくなると⽌まる

今度はヒットしなくなると「HIT」の出力が止まるようになり、これで「ヒットし ている期間」を検出できるようになりました。

ただ、リスト 4.19 は線を一度クリックしただけの結果で、これだけ「触れている 場合の処理」が走ってしまいます。使い方次第ではありますが、何かに使う際はチャ タリング除去のようなことを⾏うと良いかもしれません。

## **おわりに**

ここまで読んでいただきありがとうございます! 本書では、シミュレータ「SimH」 を用いて PDP-7 のアセンブリ言語によるプログラミングを体験していただきまし た。PDP シリーズ等の 1960 年代のコンピュータは、もはや⽬にすることさえ難し く、ましてや「プログラミングをしてみる」機会は無いに等しいです。そのようなこ とから、SimH の様な現代の PC で動作するシミュレータはありがたい存在です。本 書を通して「昔のコンピュータはこんな感じだったのか」と感じて、かつ「楽しんで」 いただけたら嬉しいです。

なお、第 1 章でも紹介した通り、PDP-7 は UNIX が初めて作られたコンピュータ です。ケン・トンプソンと共に UNIX を作ったデニス・リッチーが、UNIX の進化の 歴史についてまとめるために 1979 年に発表した論⽂\*16で、「ファイルシステム」や 「プロセス」といった仕組みが PDP-7 で動く最初の UNIX の時点で存在していたと 書いています。

ファイルシステムやプロセスといった仕組みは、もはや OS の基本的な設計として 根付いています。ハードウェアが進化し性能が上がることで、ソフトウェアとしては 「できること」が増えていきます。PDP-7 から半世紀以上経過し、ソフトウェア的に できることの幅がとても広くなった現代でも、これらの基本的な設計については塗り 替えられることなく存在しているというのは、それだけその設計が強固であることを 示し[ていると思いま](https://www.bell-labs.com/usr/dmr/www/hist.html)す。そして、私としては、で[きることが少なかったからこそ、シ](https://www.bell-labs.com/usr/dmr/www/hist.html) ンプルで強固な設計が⽣まれたのではないか、と考えています。

OS の基本的な設計⾃体を変える必要が無かった事はこれまでの歴史が物語ってい ます。ただ、変えてみたいならそこを変えても良いのが趣味の⾃作 OS です。現在、 独自の「バイナリ生物学」という考え方に基づく「DaisyOS」という OS を作って います。今は PoC としてゲームボーイ上で動作するものを作った所ですが、これを PDP-7 で動くように設計・実装することで、バイナリ生物学や DaisyOS の考え方・ 設計をよりシンプルで強固なものにしたいと考えています。

そんな訳で、なぜ今 PDP-7 の本を出したのかというと、このような野望 (?) があ るから、という話でした。

7 5

<sup>\*16</sup> The Evolution of the Unix Time-sharing System https://www.bell-labs.com/usr/dmr/ www/hist.html

## **SimH で PDP-7 ベアメタルプログラミング**

シミュレータ上で アセンブリ言語によるプログラミングを体験!

2023 年 5 ⽉ 20 ⽇ ver 1.0 (技術書典 14)

著 者 ⼤神祐真 発行者 大神祐真 連絡先 yuma@ohgami.jp http://yuma.ohgami.jp @yohgami (https://twitter.com/yohgami) 印刷所 日光企画

© 2023 へにゃぺんて

*(powered by Re:VIEW Starter)*